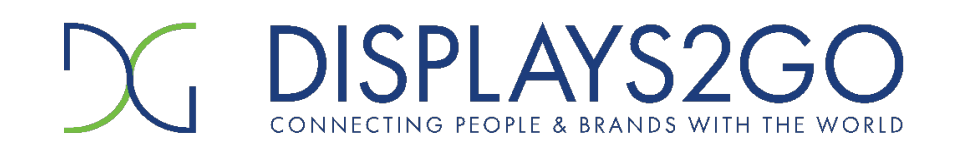

## **80" Floor Standing LED Poster**

**2.5mm Pixel Pitch**

## **SKU: DF080NVB2**

Scan QR code to visit the product page:

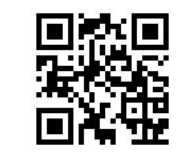

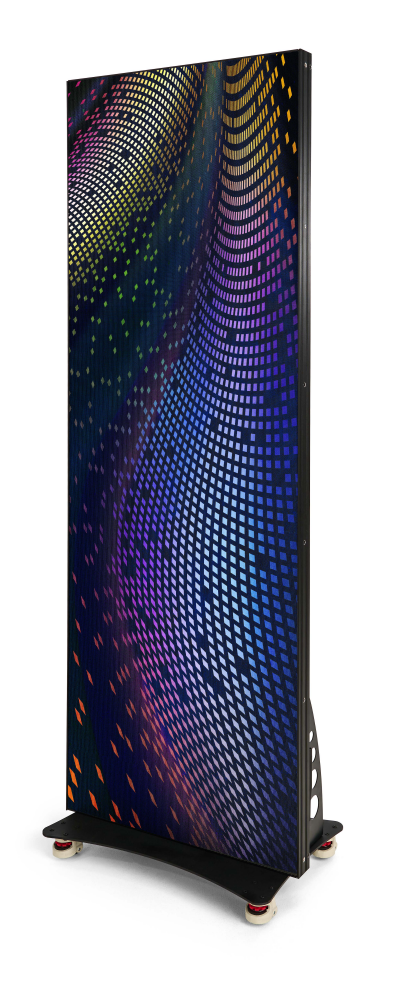

USER MANUAL

2023.06

# **Contents**

## 1. Preface

- **1.1 Introduction**
- **1.2 Safety Notice**
- **1.3 Certification**
- **1.4 GOB LED Modules**
- 2. Product Introduction
- **2.1 Overview**
- **2.2 Features**
- **2.3 Specifications**
- 3. Packing List
- 4. I/O Interface Instruction
- 5. Assembly Instructions

6. System Connection Instructions **6.1 System Connection Diagram of Single LED Poster 6.2 Startup instructions**

- 7. Content Management & Publish
- **7.1 Publish via PC**
- **7.2 Publish via Phone APP**
- **7.3 Publish via USB**
- 8. Connecting Multiple Posters
- **8.1 Connect up to 4 Units (Daisy Chain)**
- **8.2 Displaying Content Across Multiple Screens**
- 9. Common Faults and Trouble Shooting

# 1. Preface

## **1.1 Introduction**

1) This manual is for 2.5-80" LED poster. For better application, this manual systematically introduces the product make up, interface, specification, also the installation, wiring and content publish function.

2) Software instructions are based on built-in Nova T6 player and not applicable to other players.

## **1.2 Safety Notice**

Warning! Please read below safety instructions before installation, power-on, operation and testing

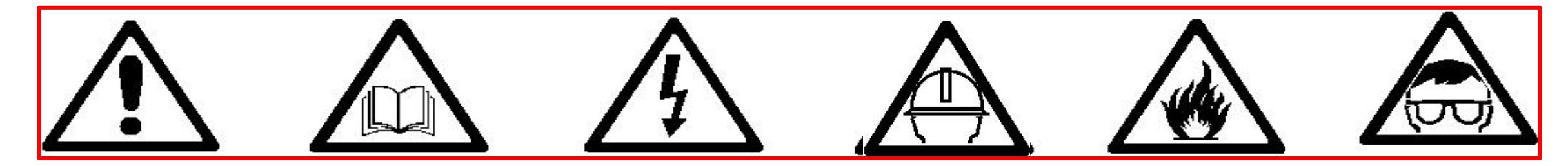

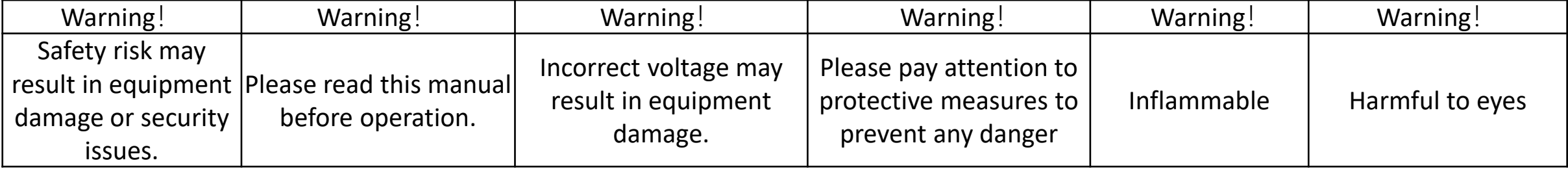

Please read below safety instructions before installation, power-on, operation and testing; Make sure to follow the safety instructions. For any questions, please contact us for assistance.

- Due to flame, electric shock, fall down, this product may cause injury to person, even death;
- This product is not suitable for swimming pools, sauna, bathroom and other humid environments;
- This product is non-waterproof, or cannot be used in complete outdoor environments;
- Please do not block the ventilation holes during operation;
- Please take moisture-proof measures when packing and stocking;
- Please do not drop, strike, scratch, warp or shake LED display or external equipment;
- Please make sure the front protection panel out of scratch with hard objects;
- Please make sure the product is operated under professional staff due to inside strong current;
- please make sure the ground is flat and even before placing the product;

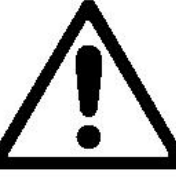

- Please make sure this product grounded correctly to ensure safety and prevent electrical shock;
- Please cut off in thunderstorm weather or make sure taking lightning strike protection measures. Please cut off if no long no use;
- Please cut off display power under situations of unused, disassemble, installation, maintenance;
- Please make sure the AC power meets local building & electrical standards and equipped with overload and ground faulty protection;
- Please make sure and check electricity, cable and all connected equipments meet current requirements before using this product;
- make sure power cable no broken, aging, humility. Please replace with a new one if any over-heat situation happens;
- Please make sure the product is operated by professional personnel due to inside strong current; for any questions, please consult with professional personnel;
- Please take eye-protection measures and do not watch the screen directly when screen is at 100% brightness;
- Please do not use any optical devices with concentrated function to watch the screen in case of eye burn;

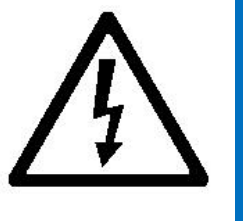

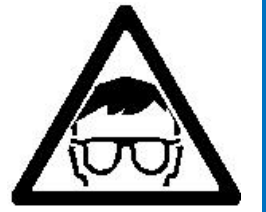

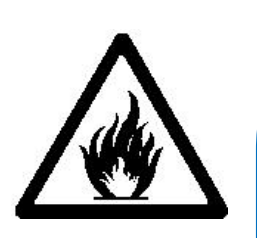

- Please make sure screen, processor and power with good heat ventilation, at least 4 inches distance from other stuff;
- Please do not stick any objects on screen;
- Please do not refit the product and add new parts;
- Please do not exposure the product to sun, make sure the environment is less than 45 degrees;
- Please wear a helmet to prevent body injury;
- Please make sure any fixed and connected structures meet safety standards;
- Please hold the screen firmly when joint units to prevent drop or tip-over;
- Please make sure the ground is flat and even before placing the product.

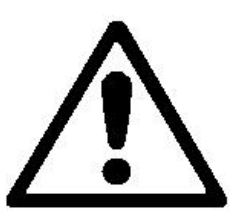

Warning: Manufacturer is not responsible for any incorrect, improper, irresponsible or unsafe operations.

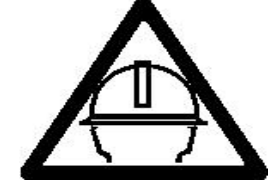

#### **1.3 Certification**

The product has passed FCC, UL, CE and RoHS certification to meet international standards.

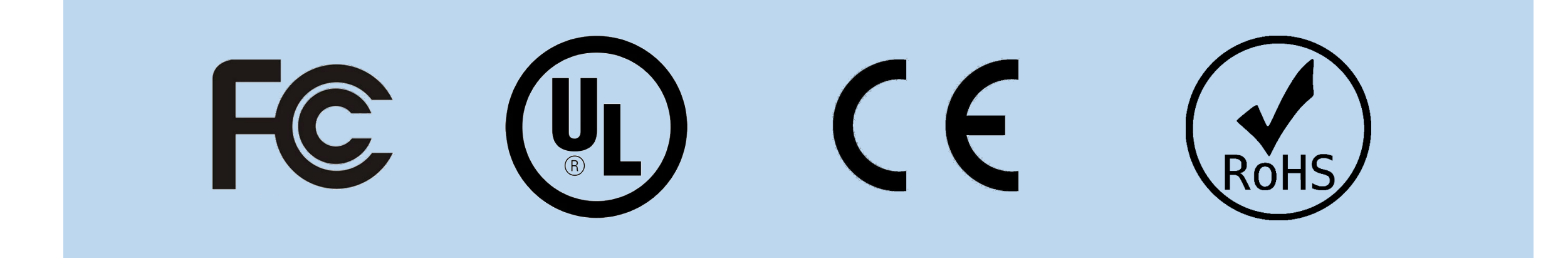

#### **1.4 GOB LED Modules**

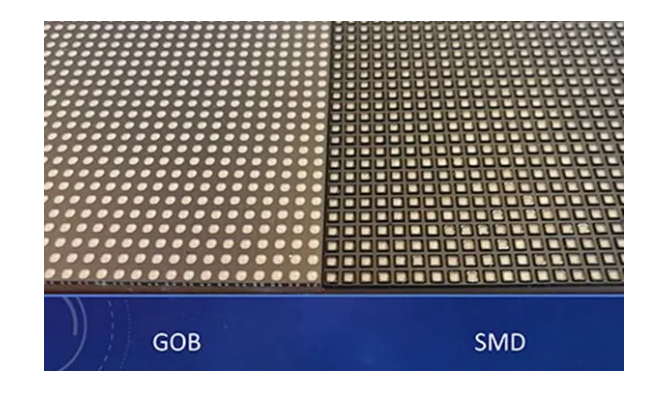

Gob Led Display is an LED Display with a glue on board (GOB) technology. This innovative technology seals the module surface with transparent epoxy glue. This protects the LED from any harmful accidents by making it anti-collision, waterproof, anti-UV and dust proof. The lifespan of these LEDs is also extended due to heat dissipation caused by shield glue. GOB technology also protects the LED from breaking as a result of any sudden accidents such as dropping it during installation or delivery.

# 2. Product Introduction

### **2.1 Overview**

- Easy operation, multiple communication modes, high brightness, low power consumption and ultra-thin body to ensure stable and high-quality display effect even in bright-light venues.
- It is a new product that overturns traditional LCD player (high cost, low-quality picture, uneven brightness, heavy body and high energy consumption), which can be installed in hotels, restaurants, shopping malls, banks, government agencies, hospitals and so on.

#### **2.2 Features**

Features:

- Super slim in width and light in weight.
- Plug-in display, simple operation.
- USB/WIFI/HDMI/ CAT5E cable connection & PC quick management & publish.
- LAN integrated publish & remote publish via internet.
- Calibration data is saved in modules, recover factory settings in 5s.  $\overline{\phantom{a}}$  8

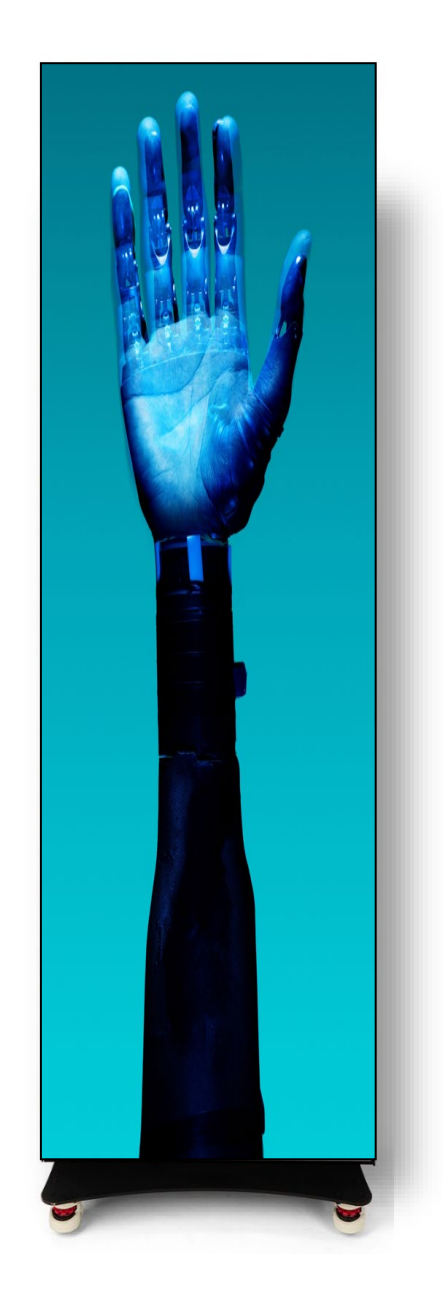

## **2.3 Specifications**

Overall Dimensions:

 $(W \times H \times D)$ : 25.5×76×16.5 in (LED poster)  $25.5\times79\times16.5$  in (with base)

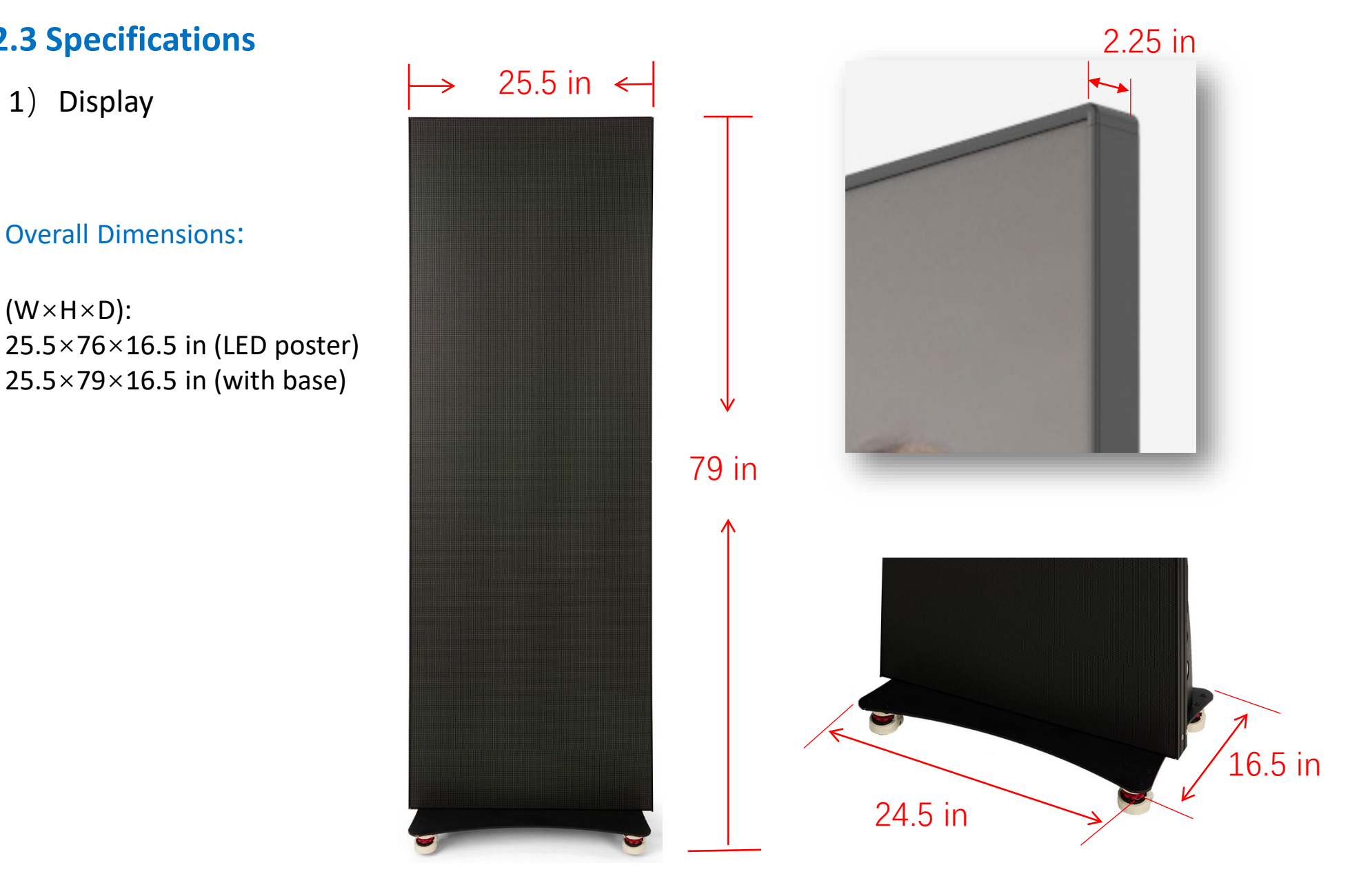

## **2.3 Specifications**

## 2) Main parameters

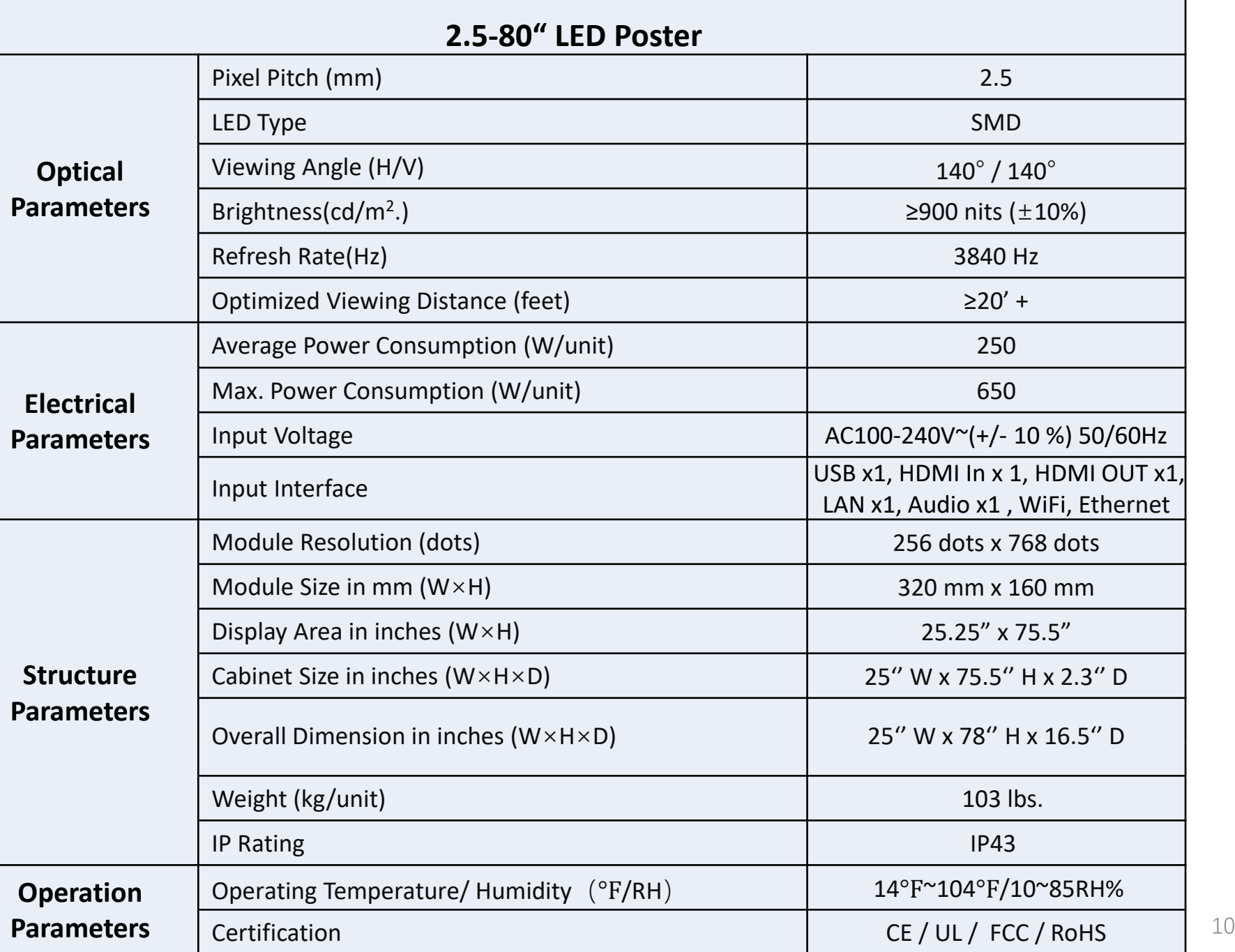

# 3. Packing list

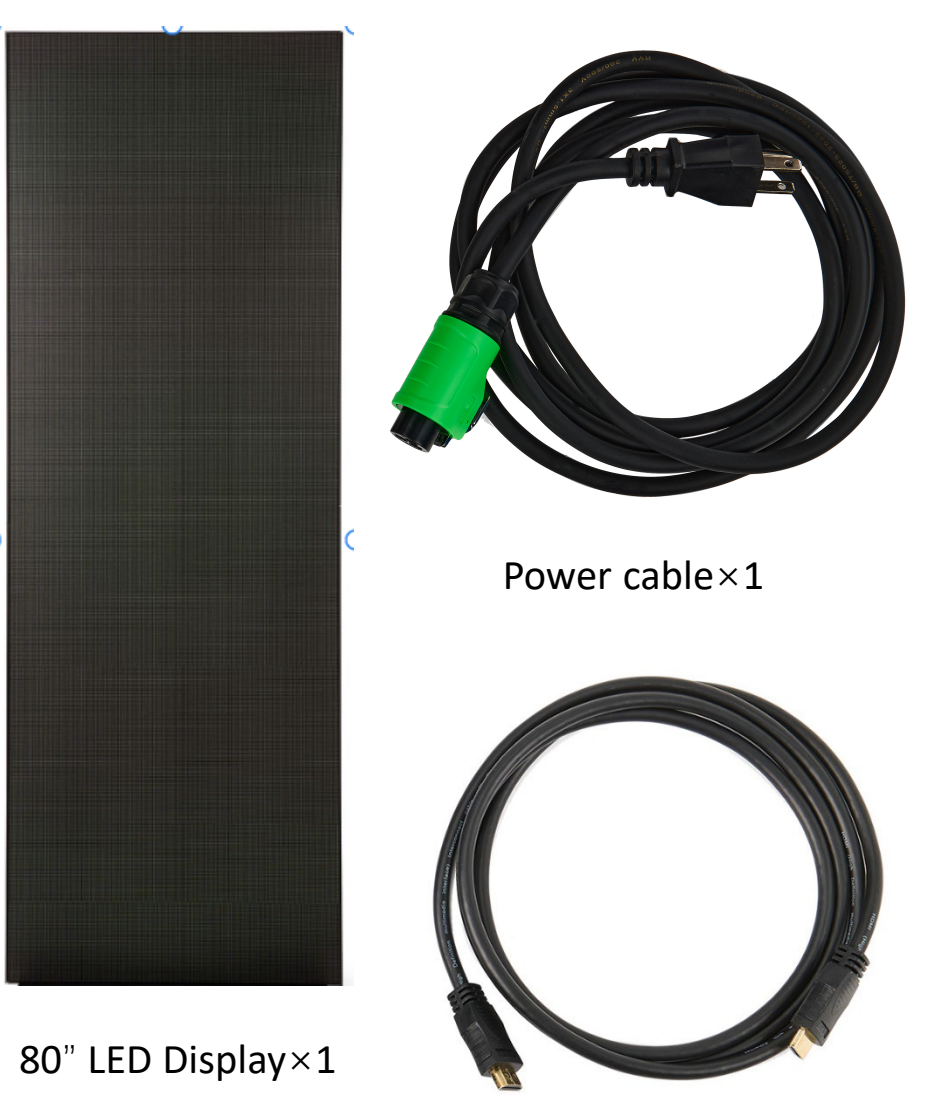

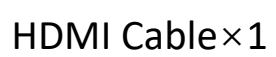

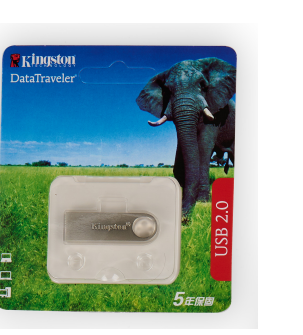

USB Drive×1

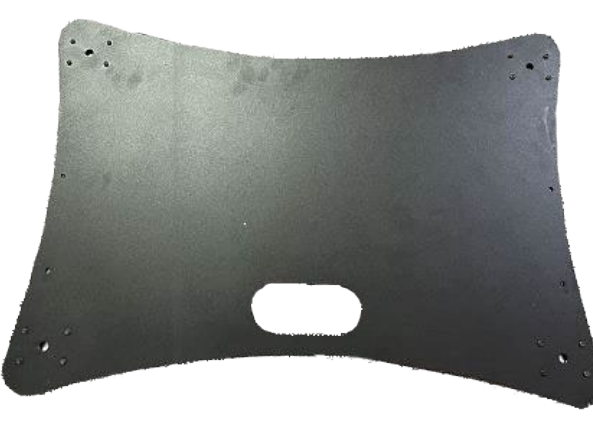

Floor Standing Base X1 Bracket X1

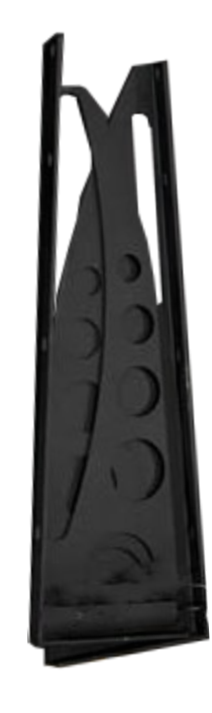

# 4. I/O Interface

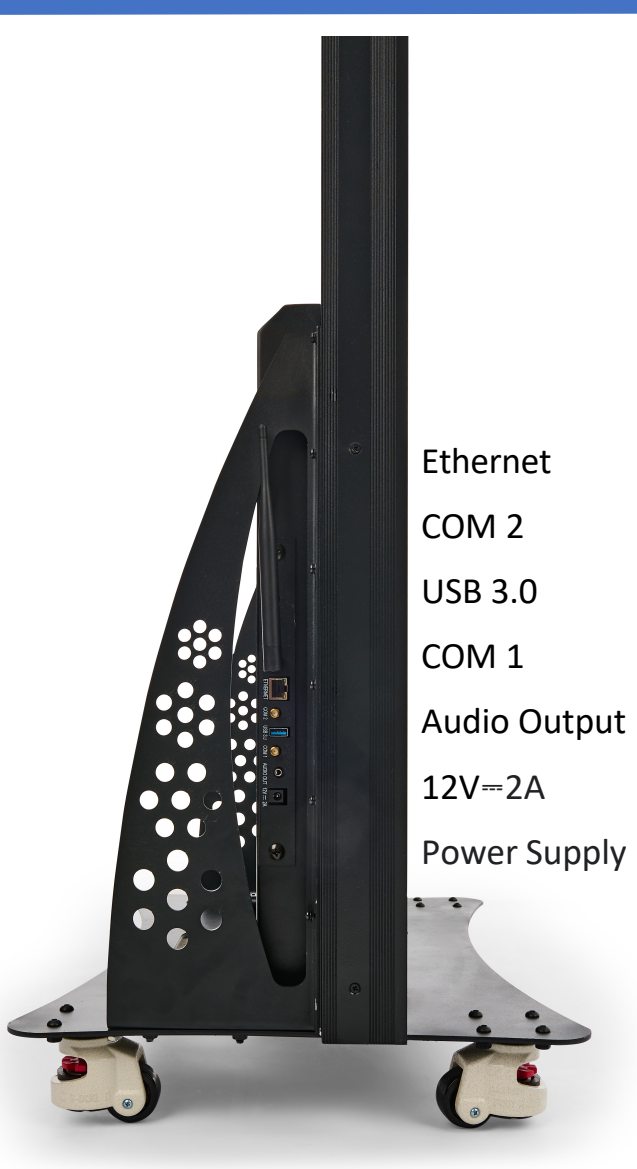

# 5. Assembly Instructions

#### **CAUTION: TWO PEOPLE ARE REQUIRED.**

- **NOTE:** 1. Assemble the product on a level and clean ground. Cover the area with soft cloth to prevent any damage.
	- 2. A Phillips screwdriver is needed.
	- 1. Fix 1 upright bracket to the base with 2 flat head screws and a Phillips screwdriver. Secure the other bracket to the base the same way.
	- 2. Carefully place the LED poster onto the base and align the holes on both brackets with the holes on the back cover. Use screws with washers to fix the LED poster, 4 on each side. The assembly is finished.

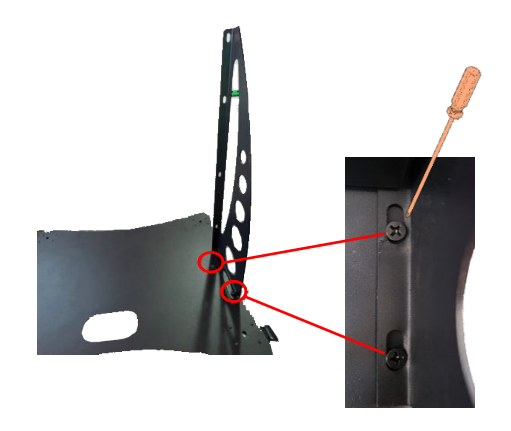

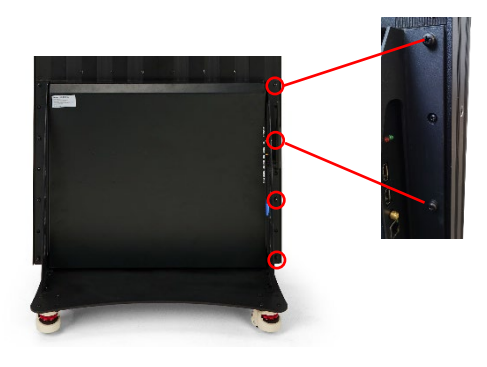

12

# 6. System Connection Instructions

## **6.1 System Connection Diagram of Single LED Poster**

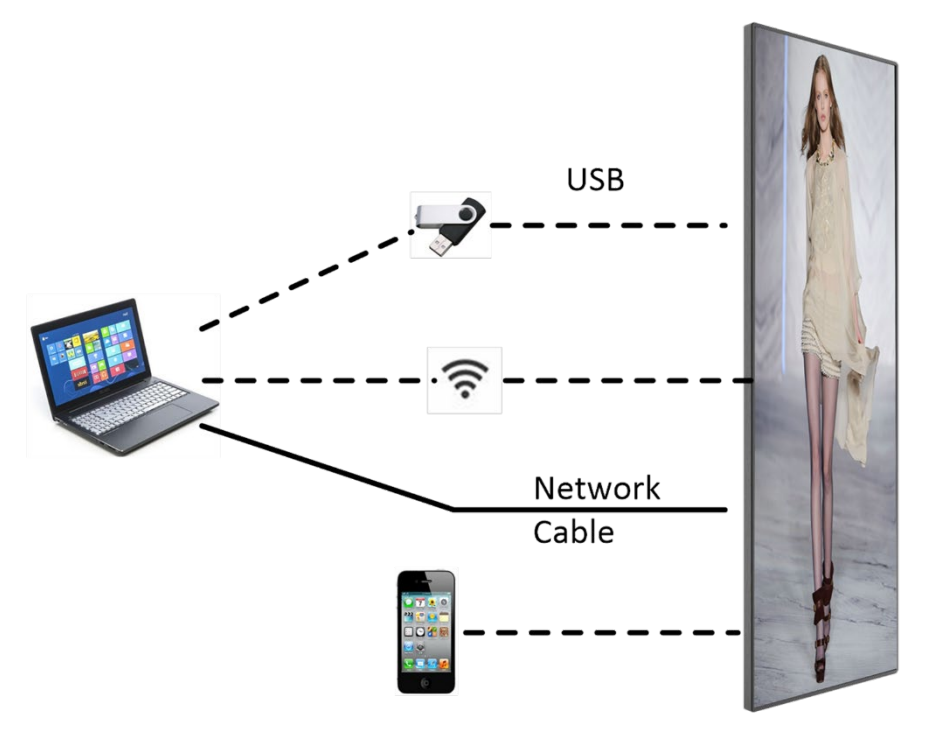

Fig 6.1 Control system diagram of LED poster

Fig 6.1 is the system connection diagram with built-in player. Playlist can be transfer via USB, cable, APP in PC or smart phone, then loop playback.

#### **6.2 Startup Instructions**

- ① Connect power cable to power on the LED Poster. See fig 6.2.
- ② DGLED25AND will be light up after 40s.
- ③ Load in the playlist.

**Notes:** please refer to the Section 7 for how to load in a playlist.

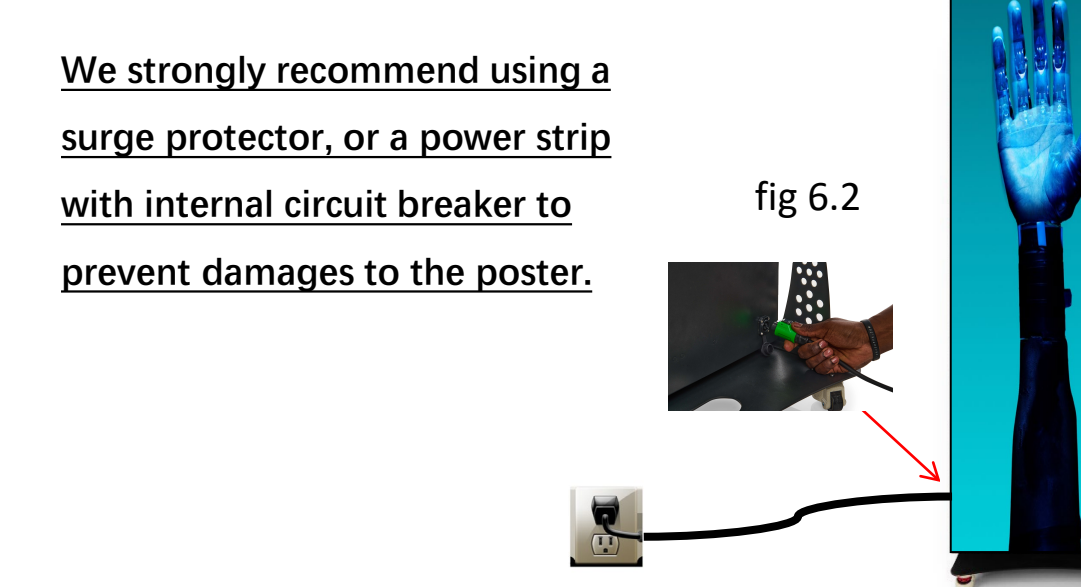

#### 1) Software installation

a. Plug in the USB provided by seller to PC and open it, find the software **[**ViPlex Express V1.1.0 CTM1.0.2 Setup**]** under the folder

**[**Project # (for example C18I-067-XI-CD)**]** → **[**Part 1 Software**]** → **[**T6**]** → **[**PC Terminal**]**, see below fig 7.1, and install it.

b. Find shortcut of the software on desk as fig 7.2.

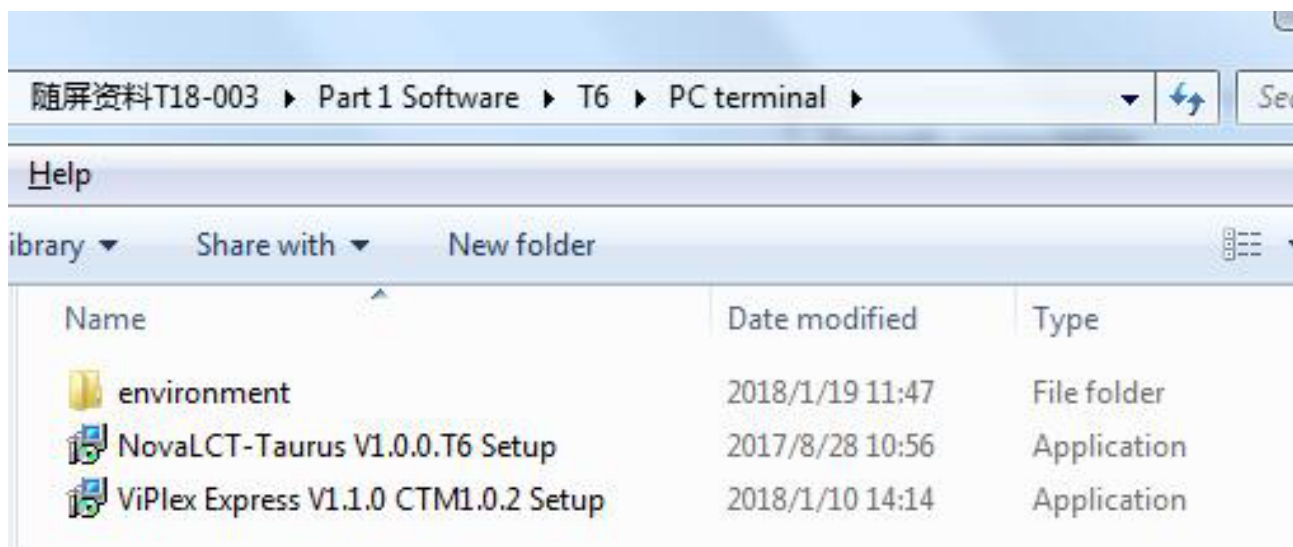

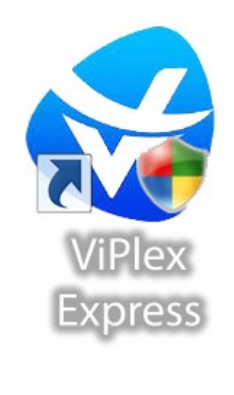

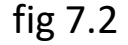

## 2) Internet connection

Connect PC as below:

- WIFI of built-in player;
- Router in LAN;
- CAT 5E;

#### **Note:** in this instruction, the connection is via WIFI of built-in player.

Open WLAN in your PC, connect to the WIFI, refer to fig 7.3.

- WiFi ID: P2.5-posterleddisplay-x-xxxxxxxx
- Password: 12345678

#### **Note:** WiFi ID can be found on the back of poster, refer to fig 7.4.

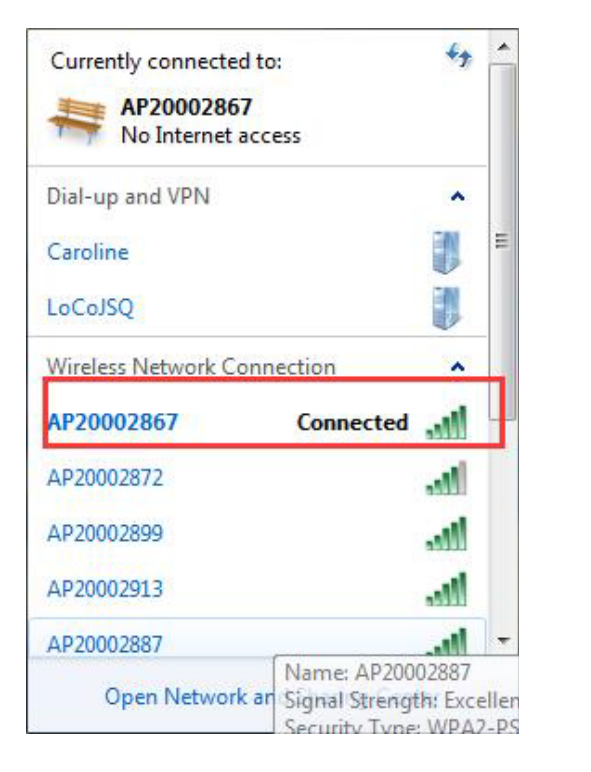

fig 7.3

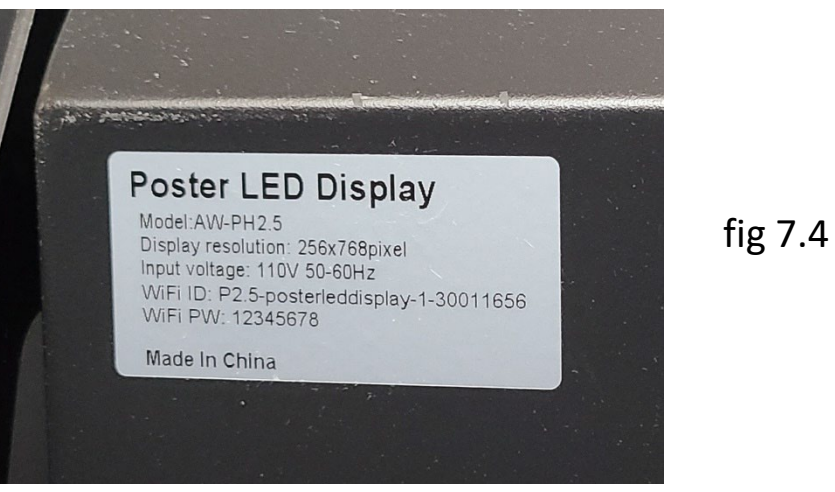

3) Settings on the play software **[**ViPlex Express**]**

Open ViPlex Express, click **[**Connect**]** and enter username and password, then click **[**Ok**]**, refer to fig 7.5.

**Note:** default username: admin

default password: 123456

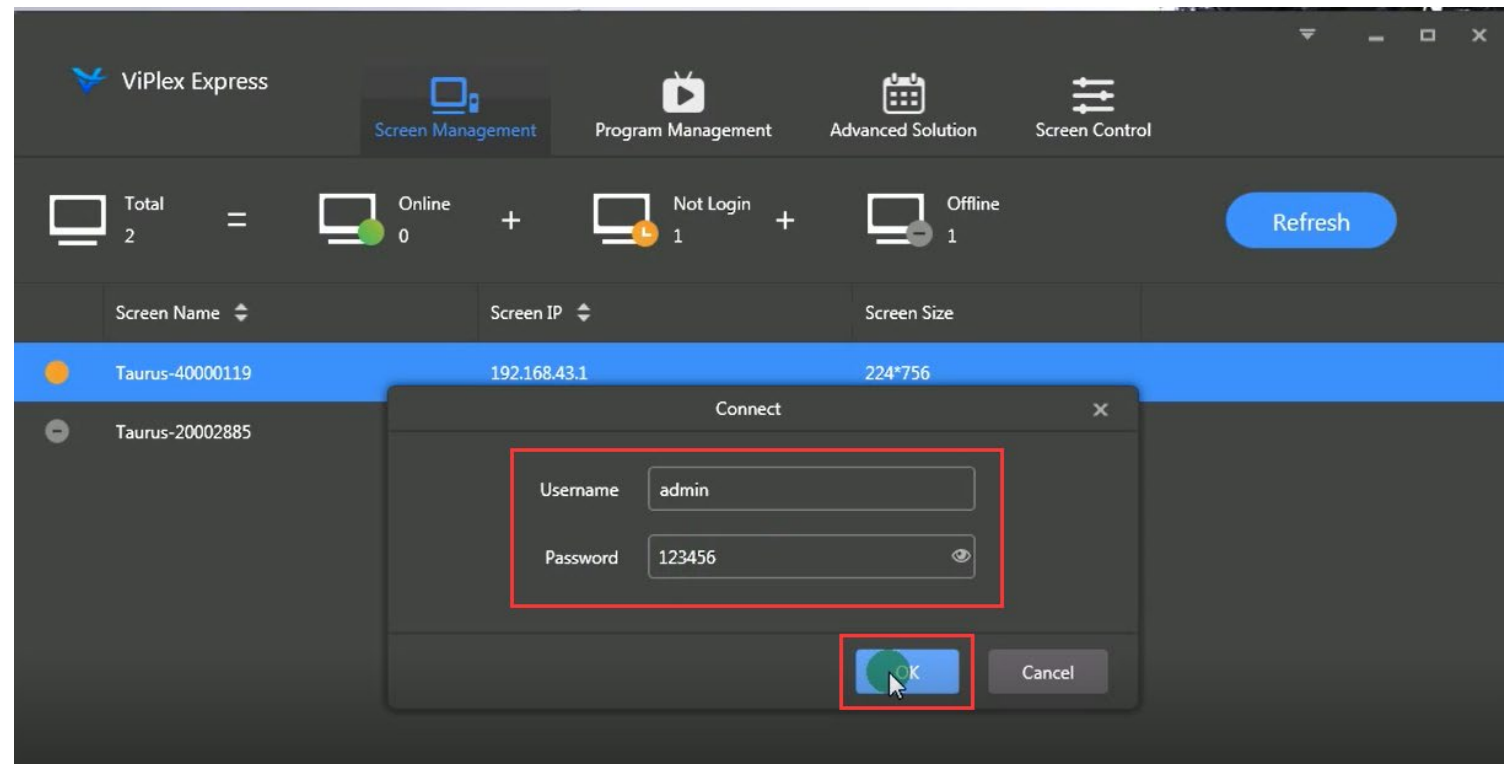

#### 4) Create a new playlist

- a. Click **[**Program Management**]** → **[**New**]**
- b. Name the new playlist in **[**Solution Name**]**
- c. Type in the resolution in **[**Display Width & Display Height**]**
- d. Click **[**ok**]** to edit the playlist, please refer to fig 7.6.

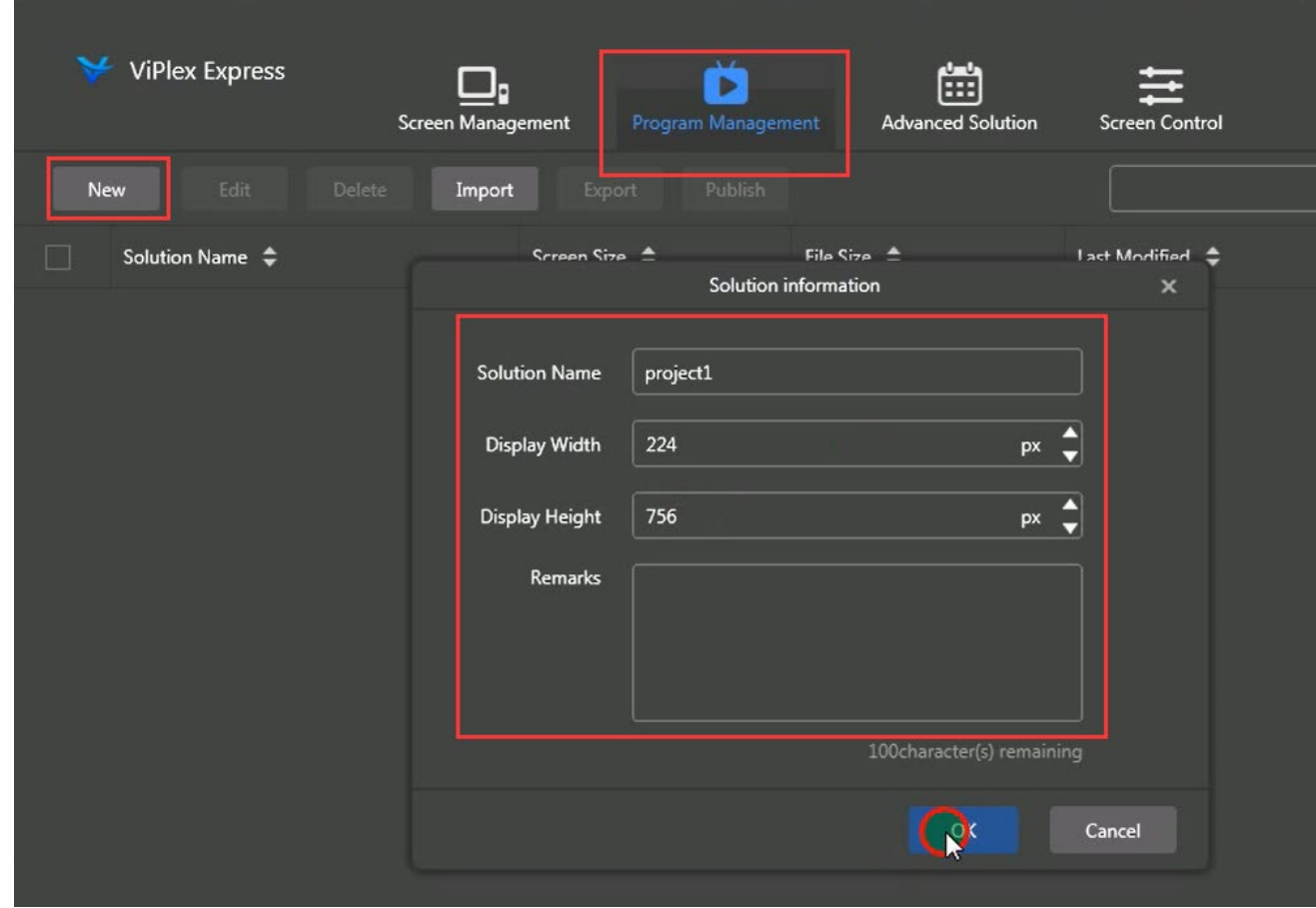

fig 7.6

- 4) Create a new playlist
	- e. Click **[**+**]** to add page according to the quantity of content.
	- f. Select text, image, video, gif, clock, weather, and container for each page. Please refer to fig 7.7.

#### **Note:** the resolution of image must fit the poster.

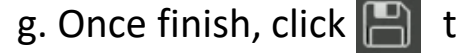

g. Once finish, click  $\Box$  to save the playlist, refer to fig 7.8.

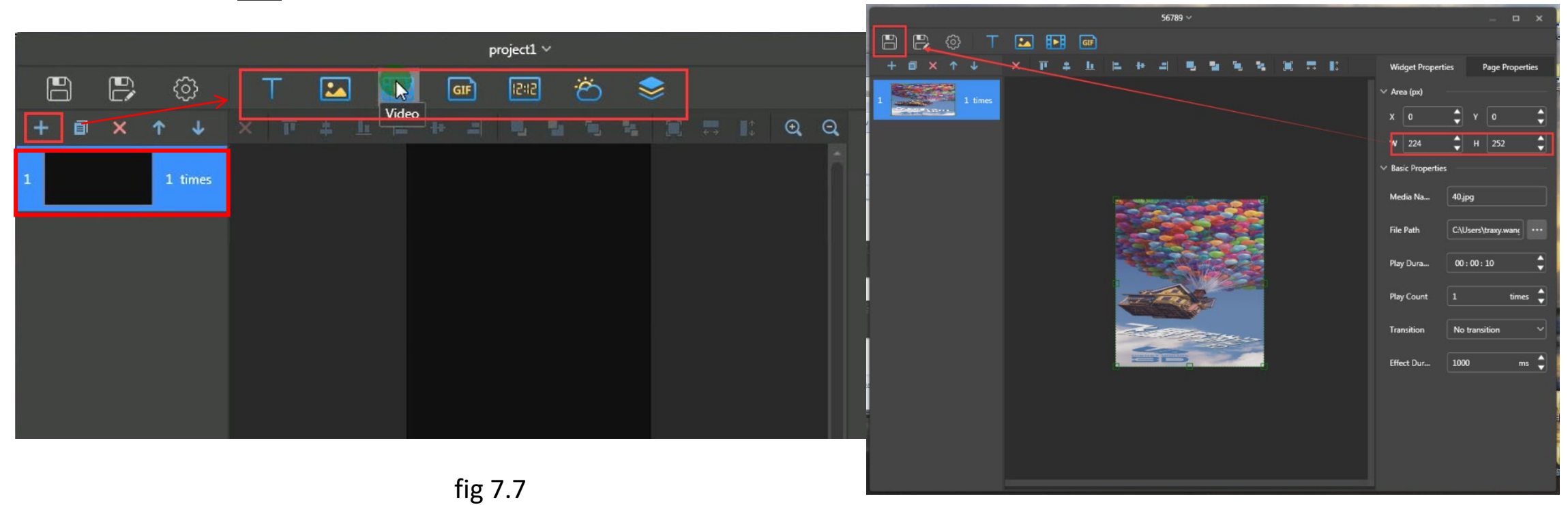

- 4) Create of a new playlist
	- h. Enter the interface shown in fig 7.9, click the new playlist created in last step and click  $\blacksquare$  to publish.

i. Select the LED poster, click **[**Publish**]** shown in fig 7.10 to upload the playlist.

j. Click **[**Publish**]** shown in fig 7.11 to play this playlist.

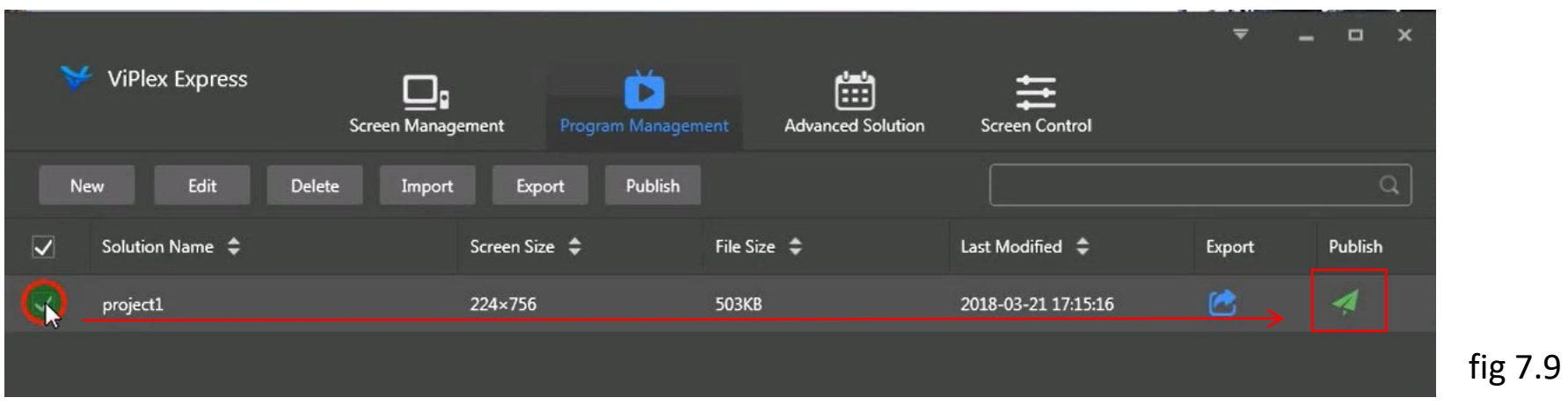

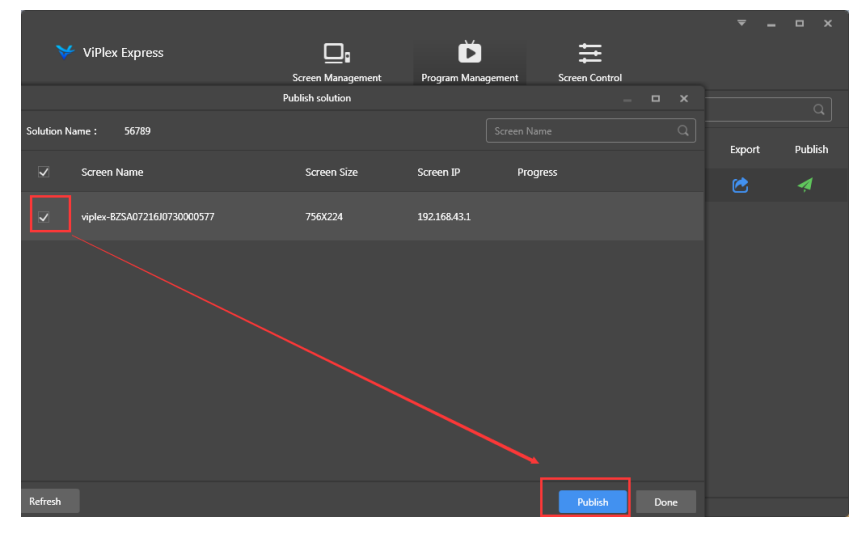

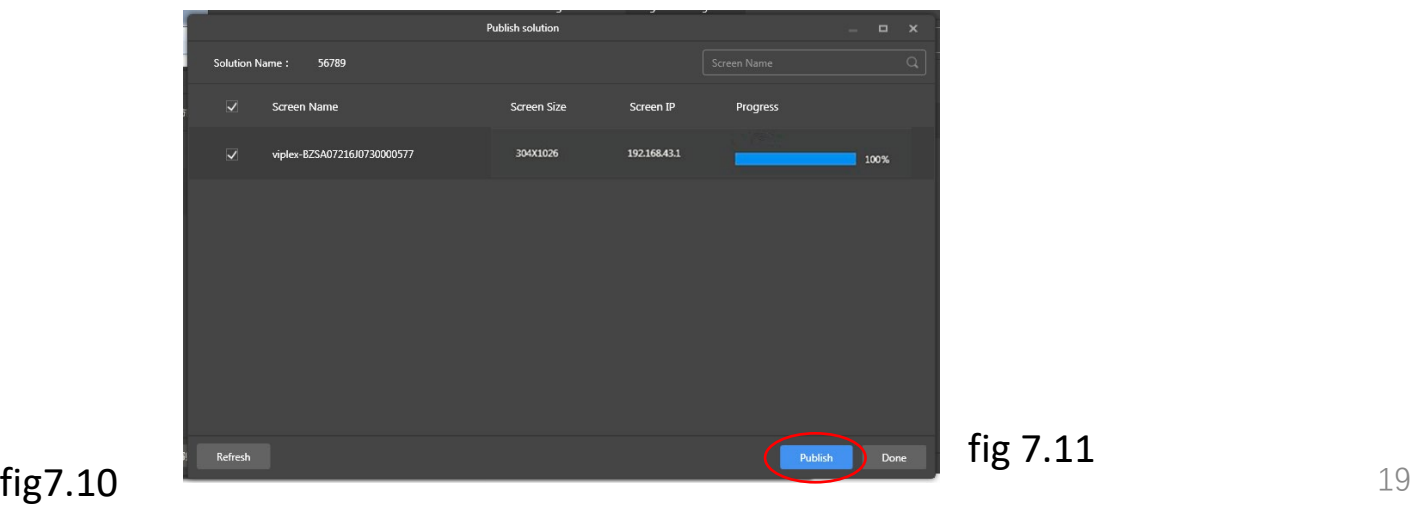

1) Install Viplex APP

a) Android system:

Scan below QR code, download Viplex Handy and install.

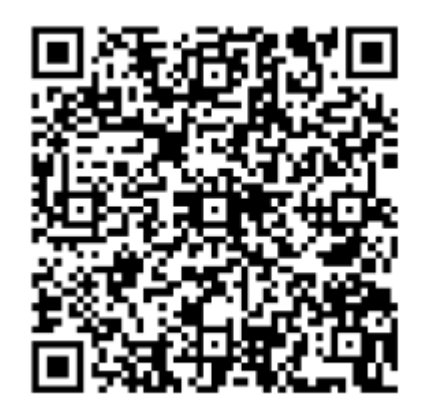

b) IOS system:

Search Viplex Handy in App Store , download and install.

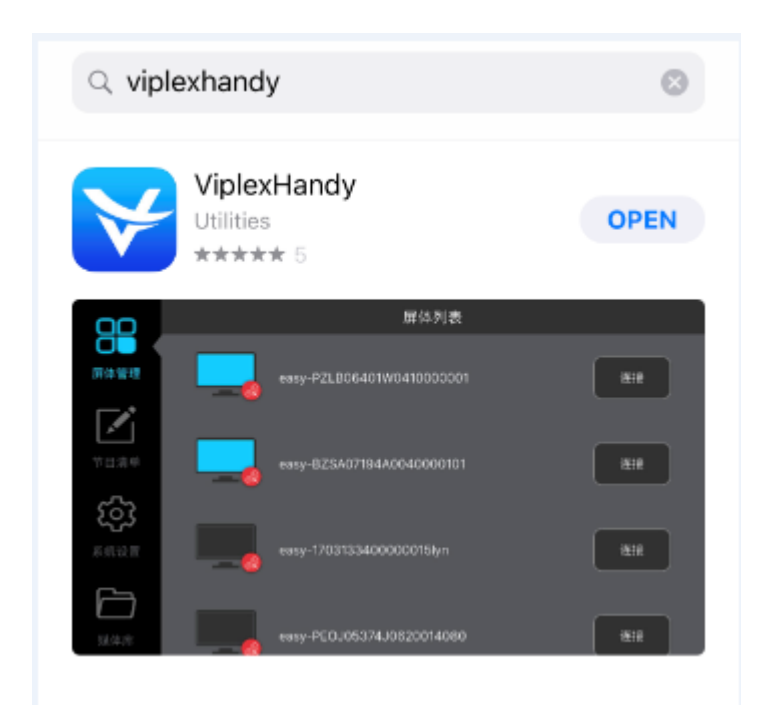

2) Internet connection

Open WLAN in the phone, connect to WIFI, please refer to fig 7.12.

ID: P2.5-posterleddisplay-x-xxxxxxxx

Password:12345678

#### **Note:** WiFi ID can be found on the back of poster, refer to fig 7.13.

Open ViPlex Handy, find your LED poster, click **[**Connect**]** and type in the username and

password, then click **[Login],** refer to fig 7.14.

**Note:** default username: admin;

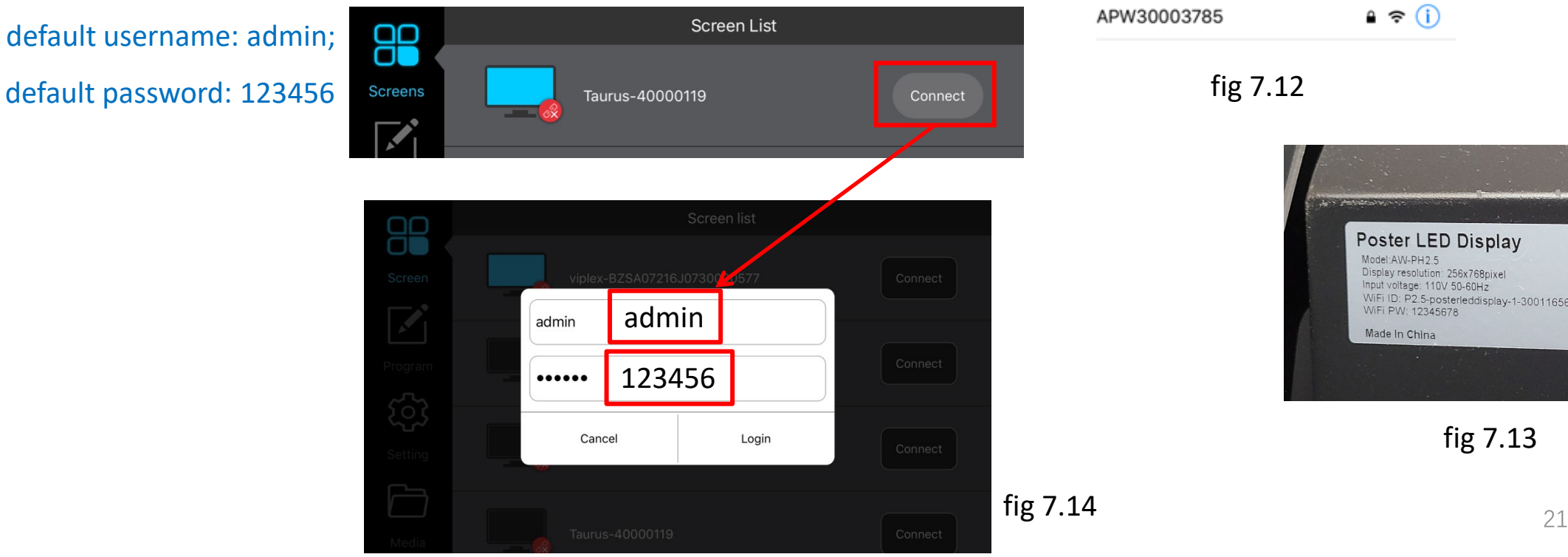

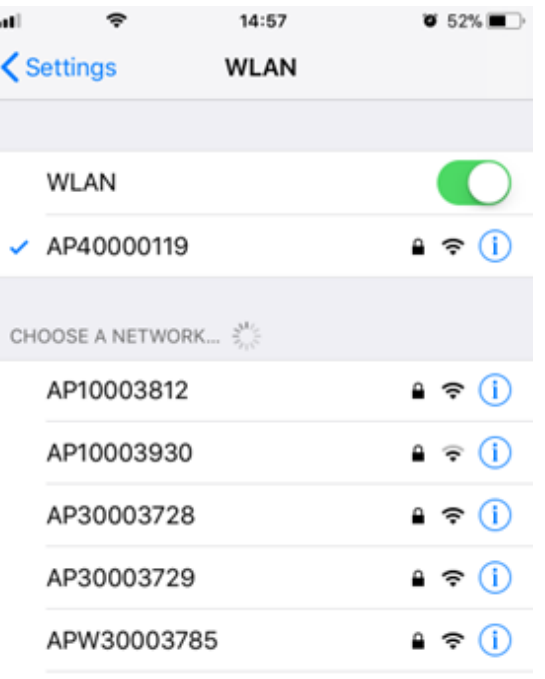

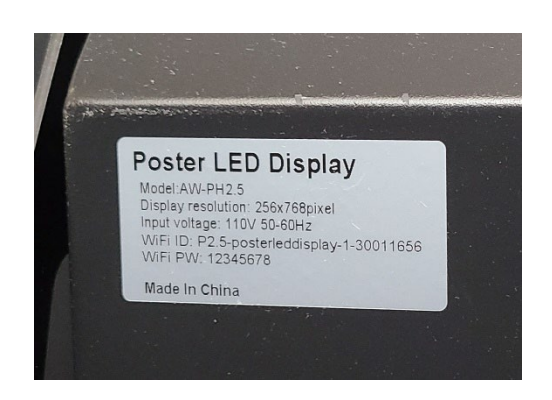

fig 7.13

- 3) Create a new playlist
	- a. Click **[**Solutions**]** to add solution to create a new playlist, please refer to fig 7.15.
	- b. Name the new playlist in **[**Solution Name**]**
	- c. Type in the resolution in **[**Solution resolution**]**
	- d. Select one template for the poster in **[**System template**]**, please refer to fig7.16.
	- e. Click **[**OK**]** to edit the playlist.

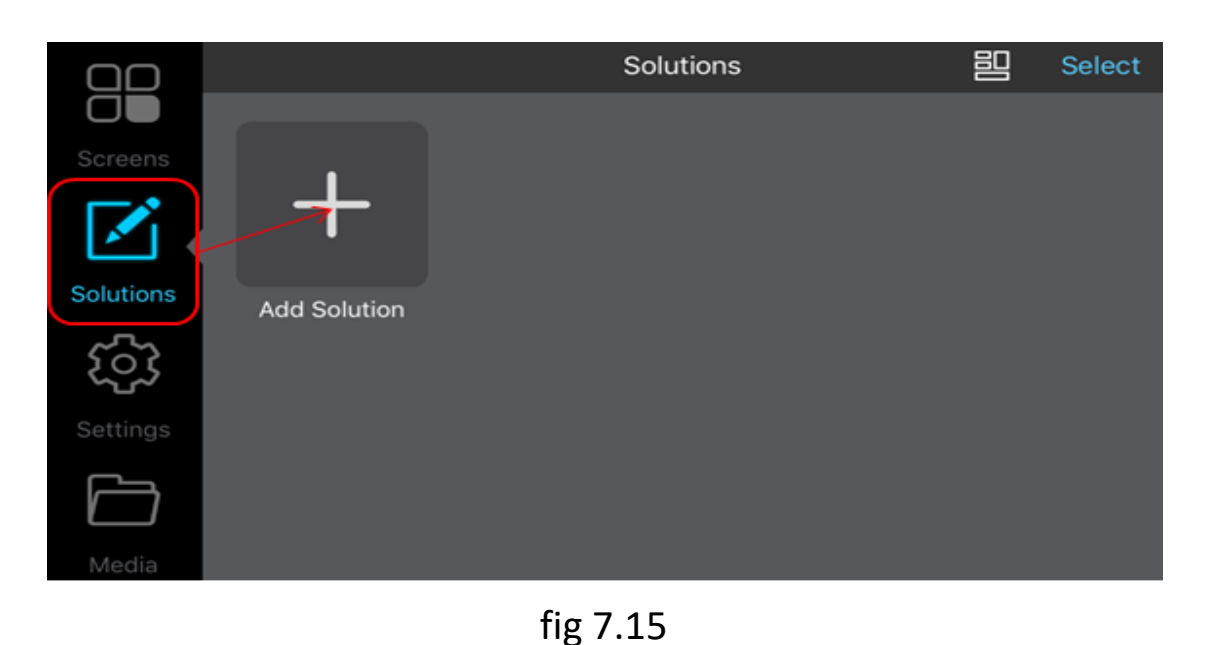

**Add Solution** OK Cancel **Solution Name** Solution1 Solutio...olution 224x756 System template **Custom Template** 

- 3) Create a new playlist
	- f. Left-click the display window and select the format of content in **[**Add Solution**].**
	- g. Open **[**Media Library**]**, choose the content and click **[**ok**]**, refer to fig 7.17 and fig 7.18.
	- h. Return to the display window, click  $\mathcal{A}$  to publish the content, refer to fig 7.19.

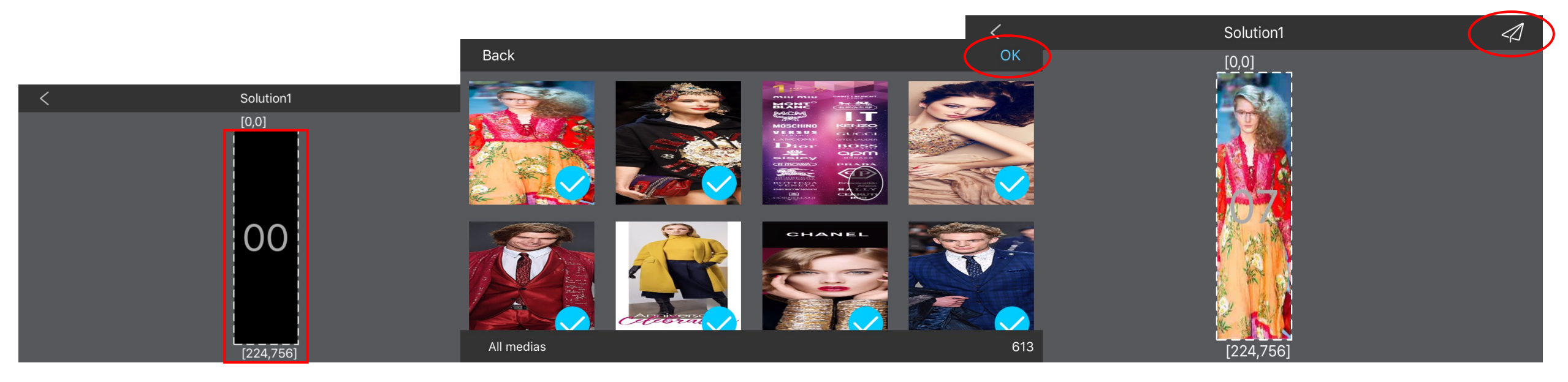

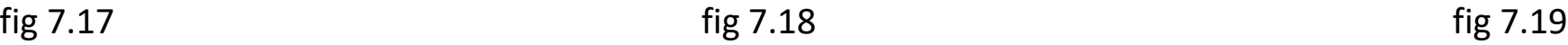

## **7.3 Publish via USB**

- 1) Refer to Part 7.1 to create a new playlist in PC.
- 2) Export the playlist to USB
	- a. Plug the USB to PC, click [Product Management], select the right playlist, click to export content to USB,

- please refer to fig 7.20.
	- b. Choose the save path and folder in USB, click **[**Ok**]**→ **[**Export**]**, please refer to fig 7.21.

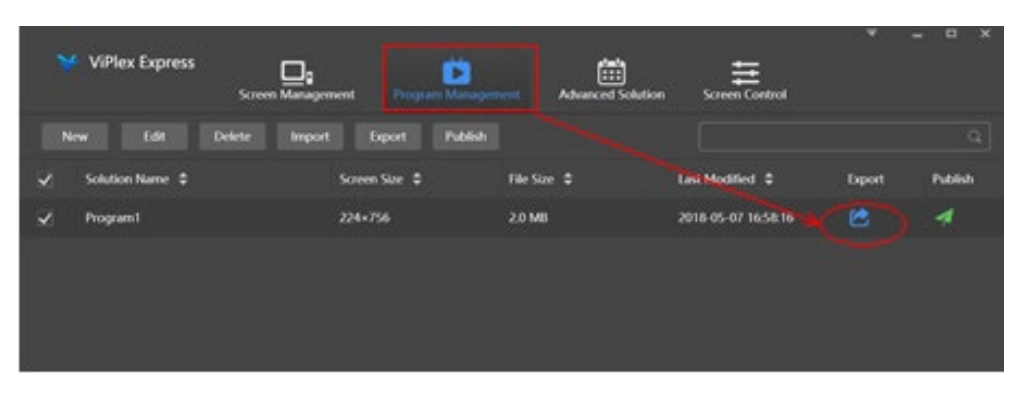

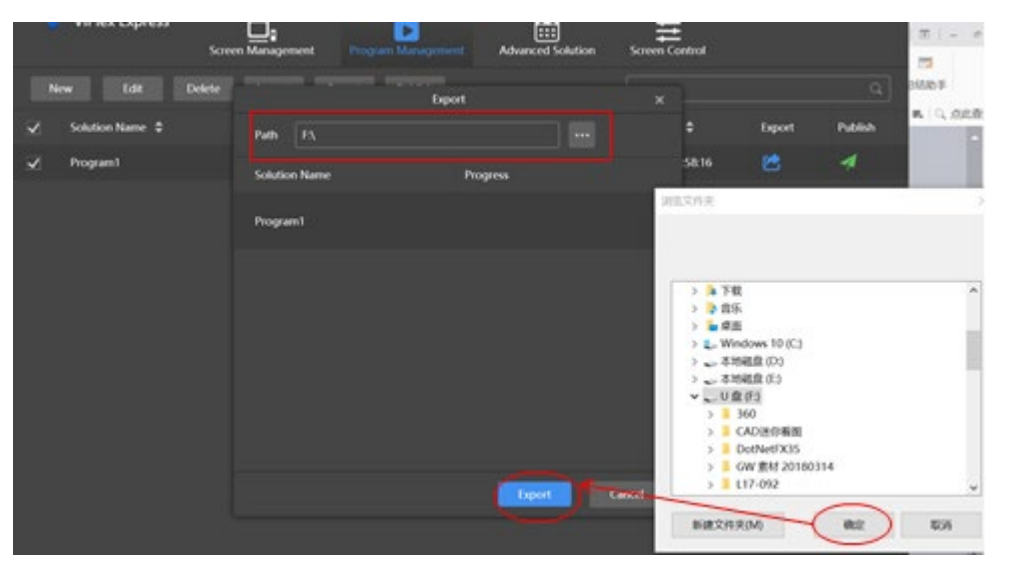

fig 7.20

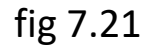

## **7.3 Publish via USB**

- 2) Export the playlist to USB
	- c. Click **[**Next**]** when finish transfer.
	- d. Select **[**Plug and play**]** or **[**Copy and play**]** in **[**Play Mode**]**, if select **[**Copy and play**]**, please choose **[**overwrite them**]**, then **[**Ok**]** to finish, please refer to fig 7.22.
	- **Note: [**Plug and play**]** means plug USB to play, remove USB to stop.
		- **[**Copy and play**]** means plug USB to copy the playlist to LED poster, and the playlist will loop play with or without USB in.
		- In this way, you can upload the playlist to many LED posters.

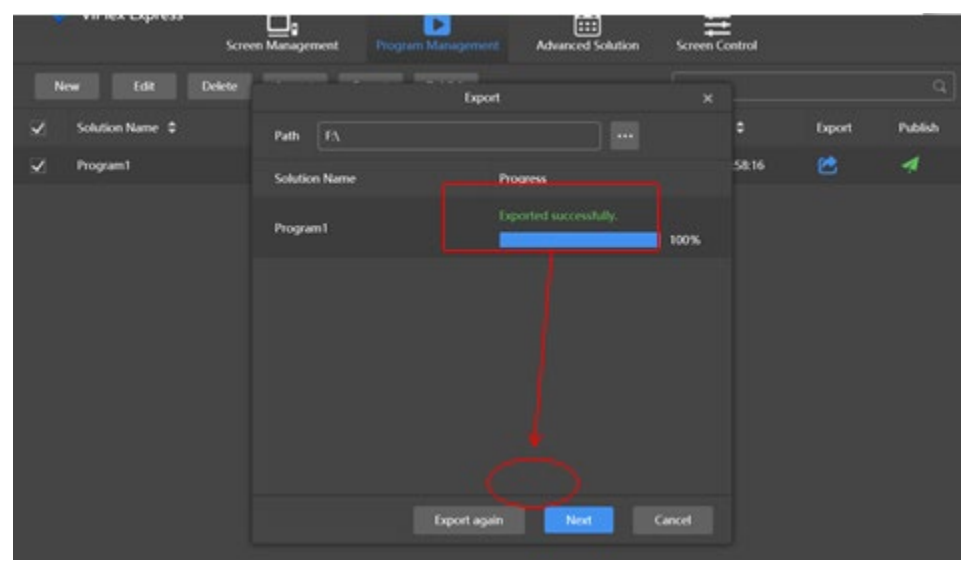

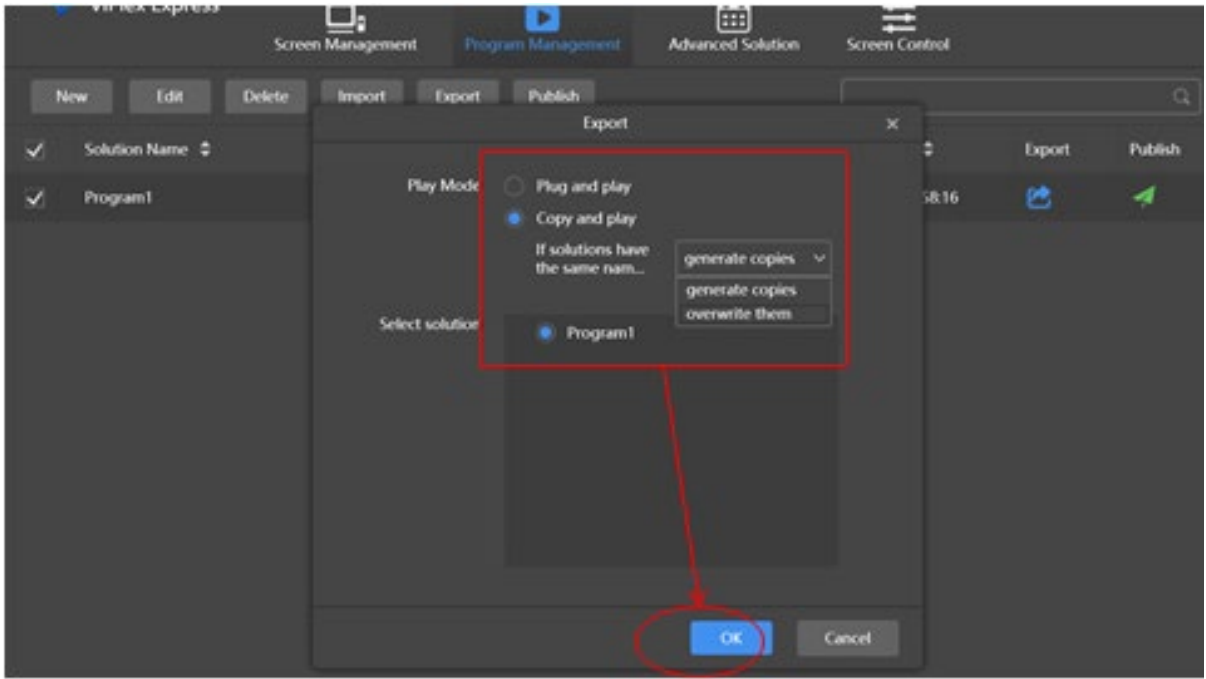

## **7.3 Publish via USB**

#### 2) Export the playlist to USB

e. Enter identification page, please type in the log in password again and click **[**Ok**]**, then export the playlist to USB successfully. Please refer to fig 7.23.

#### **Note:** This step is required for exporting playlist.

f. Plug the USB into the poster, the playlist will be uploaded automatically after 3s, then loop playback.

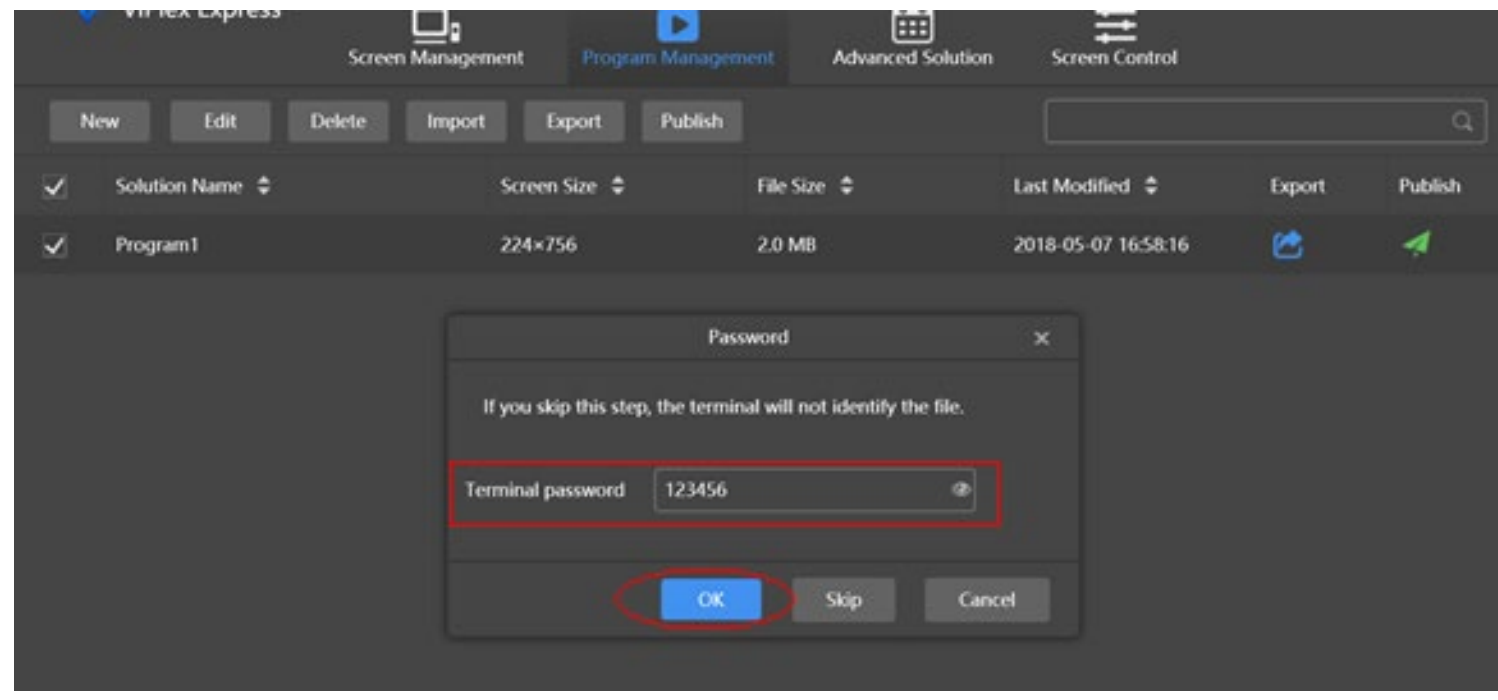

# **8**. Connecting Multiple Posters

## **8.1 Connect up to 4 Units (Daisy Chain)**

- 1) You can connect up to 4 LED posters together by daisy chaining from one poster to the other utilizing an HDMI cord.
- 2) From the first poster you connect one end of the HDMI cord to the HDMI out port and with the other end of the HDMI cord connect it to the HDMI in port.
- 3) Repeat process until all 4 LED posters have been connected.

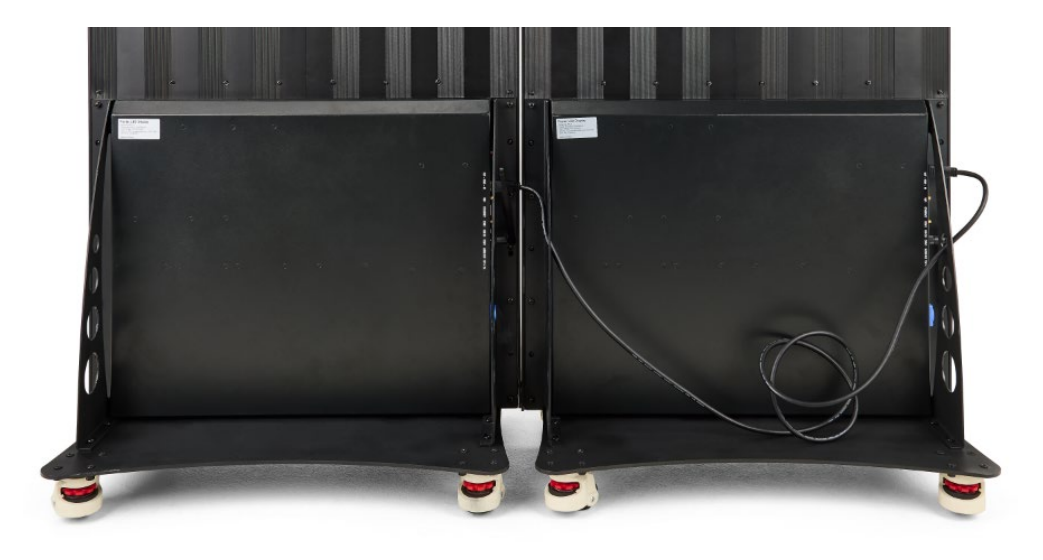

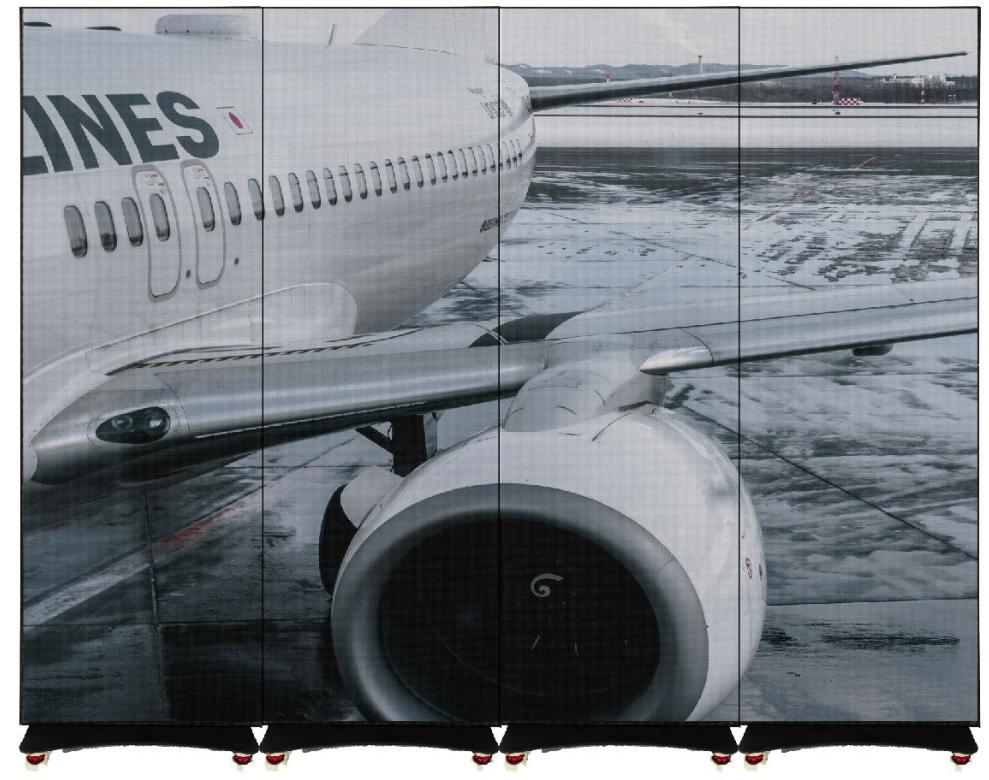

## **8.2 Displaying Content Across Multiple Screens**

 $7:46$ 

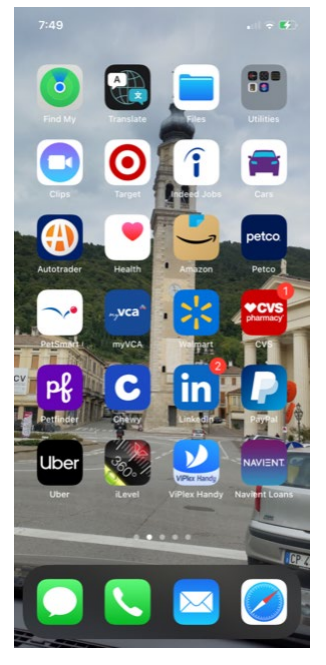

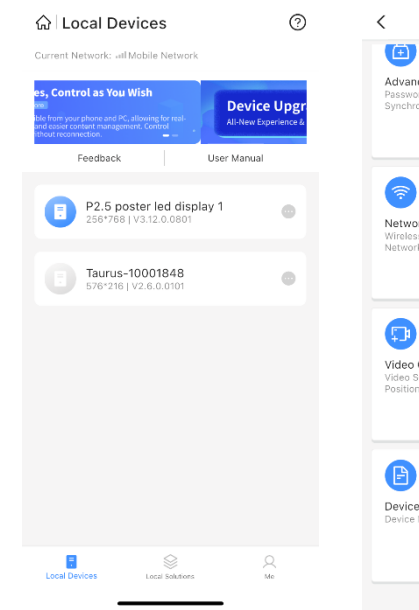

 $-$  different final

**Step 1:** On your phone Click Open the ViPlex Handy App **Step 2:** Connect to the LED Display 1 by clicking

 $\frac{1}{2}$  of Eq. (iii)  $7:46 -$ Device Management **@ Advanced Settings** Screen Settings Password, Time<br>Synchronization Screen Status,<br>Brightness, Restart  $\ddot{\bullet}$ Network Settings Monitoring Wireless, Wired, Mobile Temperature, Screenshot, Systen<br>Parameters Networks  $\bullet$ Video Control Playback Video Source, Output<br>Position Screen Solution List **CHD** Device Information Multi-Screen Mosaic

**Step 3:**

Click On Multi-Screen Mosaic

 $7.16$ 

Multi-Screen Mosaic

Multi-Screen Mosaic

supported.<br>2.Screens are connected in order via HDML You only need to configure<br>the starting screen and publish solutions to this screen.

1.Only horizontal mosaic of screens with the same resolution is

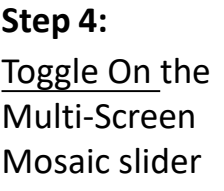

 $\overline{a}$  (for  $\overline{a}$ )

Done

 $\bigcirc$ 

 $7:47$ 

Multi-Screen Mosaic

Mosaic Orientation

Mosaic By

Mosaic Width

Multi-Screen Mosaic

supported.<br>2.Screens are connected in order via HDML You only need to configure<br>the starting screen and publish solutions to this screen.

The loading capacity supported by terminals is less than or equal to<br>4096 pixels. According to your screen specifications, the number of<br>terminals used for mosaic supports 8 and please configure properly.

1.Only horizontal mosaic of screens with the same resolution is

 $\overline{\left( \right. }%$ 

 $_{\rm eff}$  ) LTE (H)

Done

 $\bigcirc$ 

From left>

Width >

512

 $7:47$ 

Julti-Screen Mosai

**Aosaic Orientation** 

Cancel

Quantity

Width

Multi-Screen Mosaic

Mosaic By

 $\frac{1}{2}$  and LTE  $\frac{1}{2}$ 

C

From left

OK

 $7:47 -$ 

 $\langle$ 

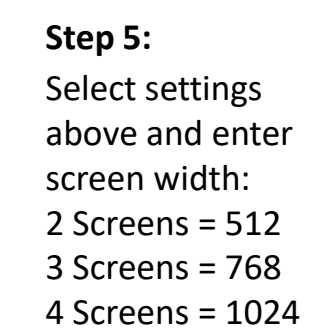

**Step 6:** Check Quantity and click on OK

1.Only horizontal mosaic of screens with the same resolution is supported.<br>2.Screens are connected in order via HDMI. You only need to configure starting screen and publish  $\blacksquare$ Multi-Screen Mosaic The loading capacity supported by terminals is less than or equal to<br>4096 pixels. According to your screen specifications, the number of<br>terminals used for mosaic supports 8 and please configure properly. Mosaic Orientation From left> Mosaic By Quantity > Screens for Mosaic  $2 \odot$  $\overline{1}$  $^2_{\text{ABC}}$  $\frac{3}{\pi}$  $\frac{4}{\circ}$  $\frac{5}{15}$ 6 **MNO**  $7\n\rho$ ors  $_{\stackrel{7}{\tau\upsilon\nu}}$ 9 WXYZ  $\circ$  $\circledcirc$ 

Multi-Screen Mosaic

 $\frac{1}{2}$  of  $\frac{1}{2}$  of  $\frac{1}{2}$ 

Done

**Step 7:** Enter # of screens and click on Done

Your content will cast across multiple screens

## **Whole display turn to blank screen**

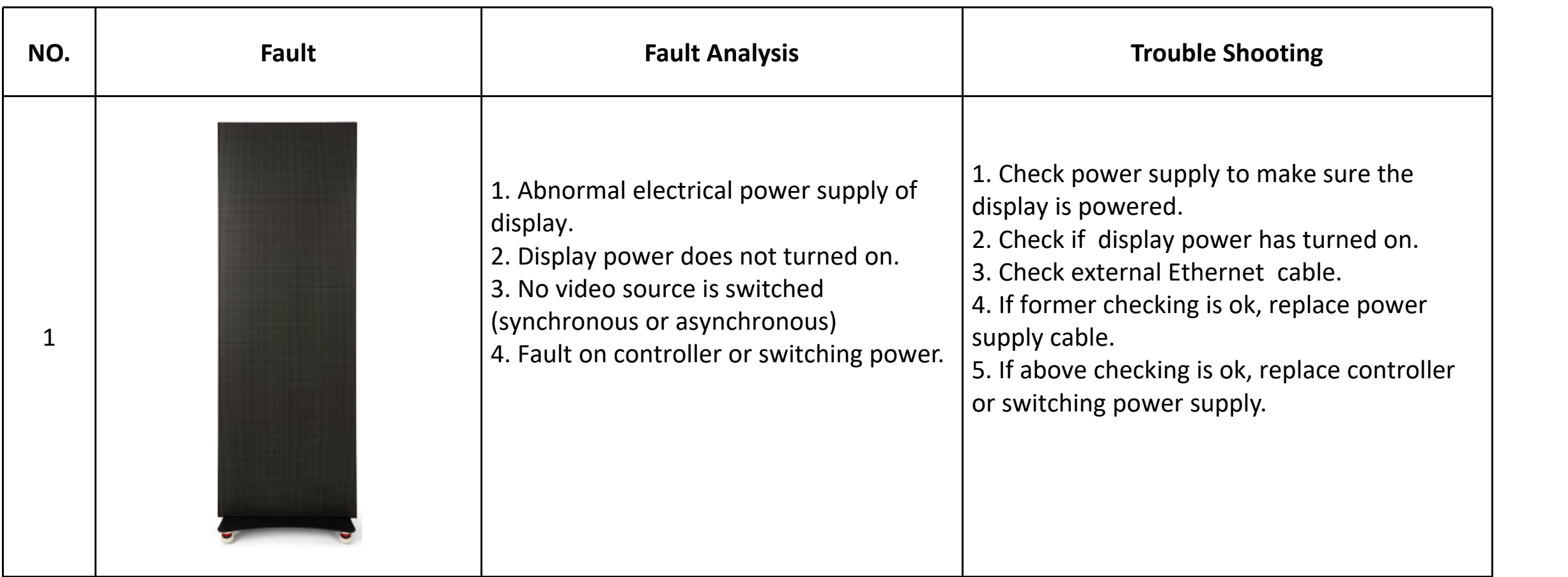

## **Single module turns to blank screen**

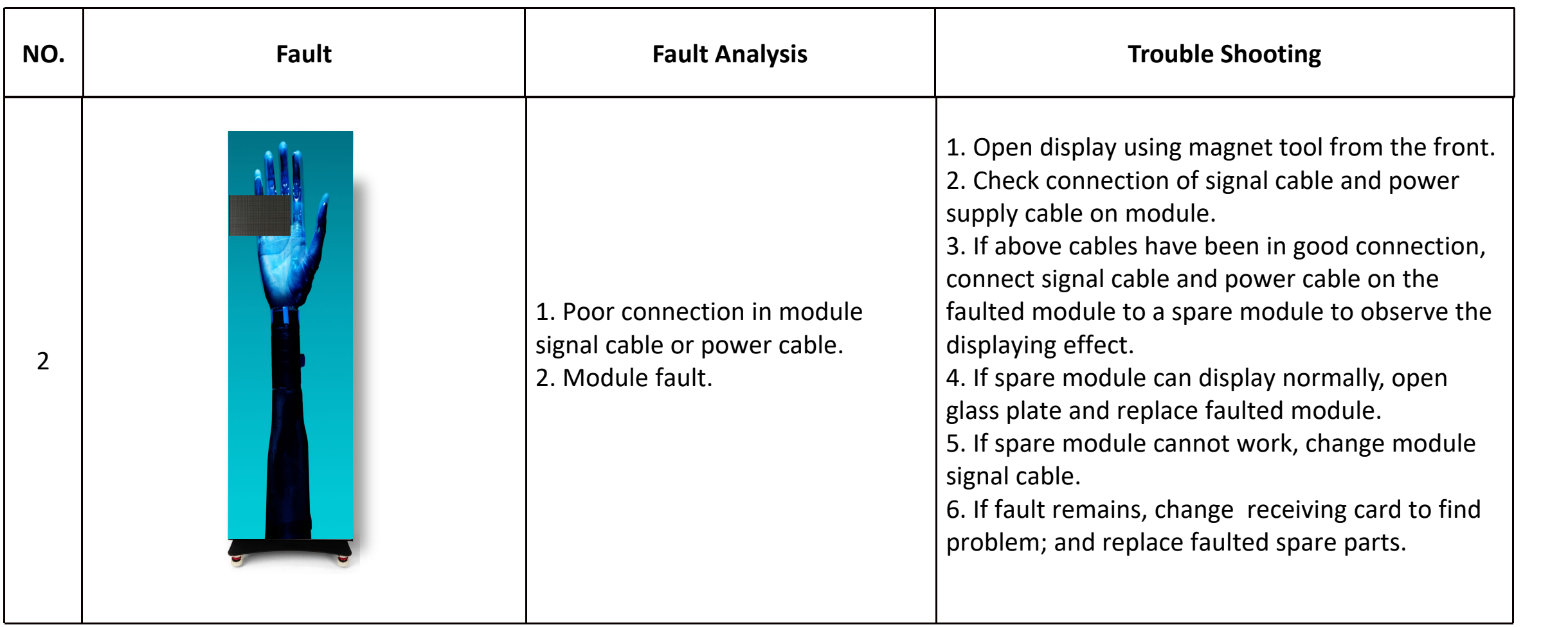

## **Color missing on certain module**

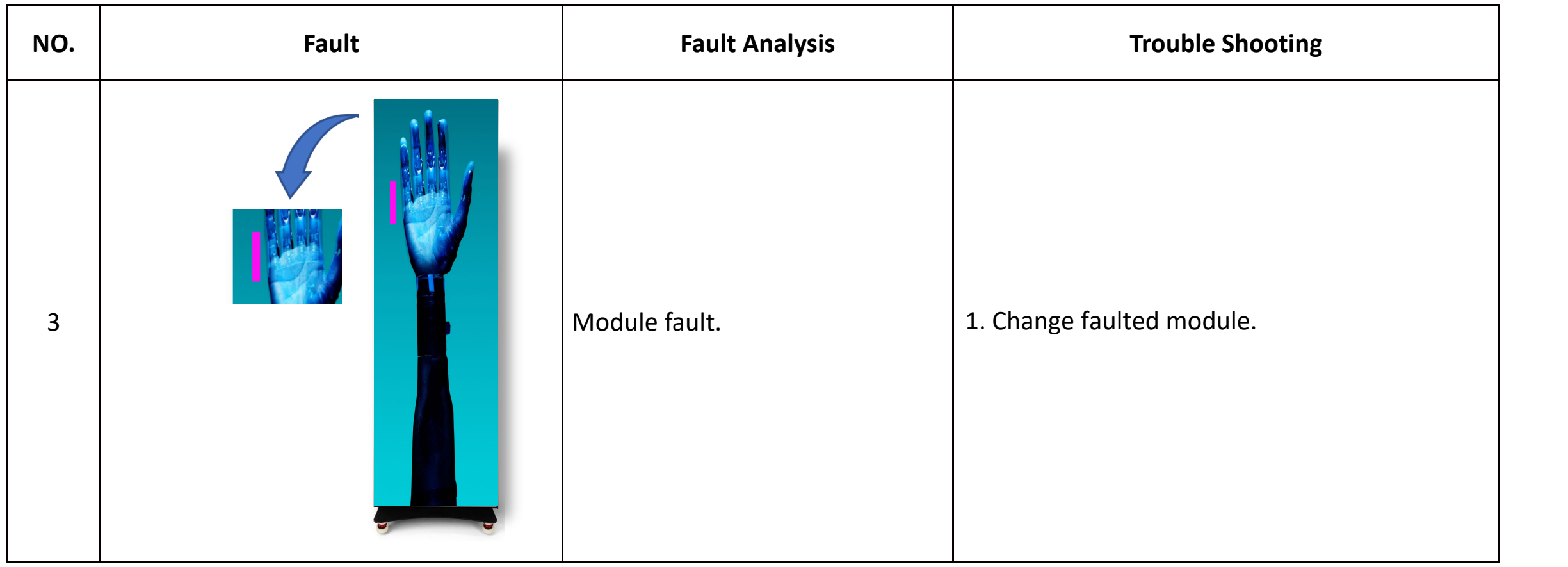

# **9. Common Faults and Trouble Shooting**

## **Color missing or blank screen on certain module**

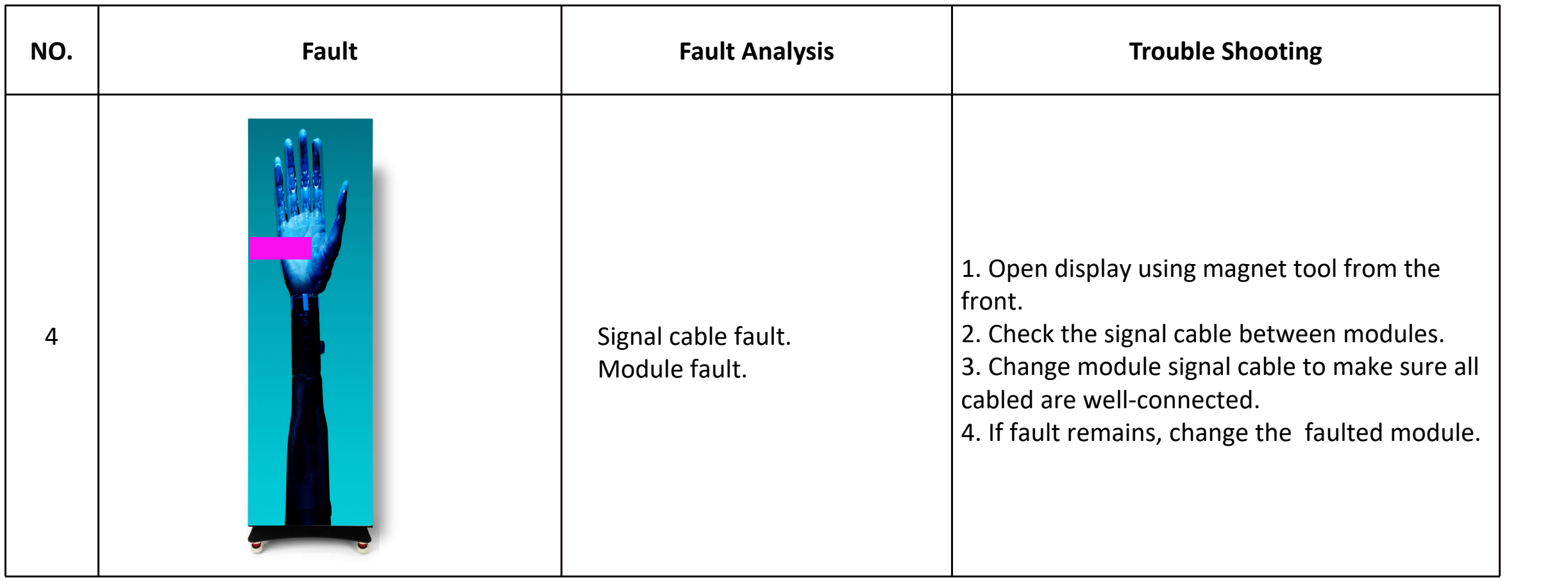

## **Two thirds of display turns to blank screen**

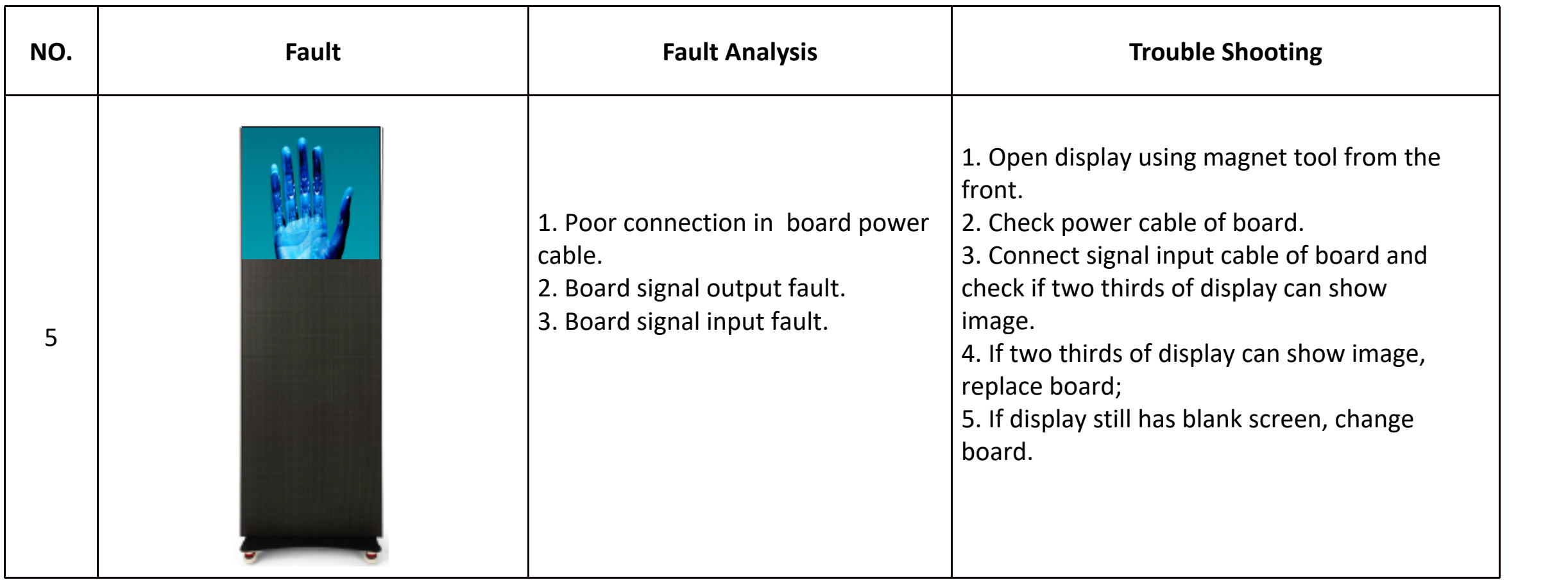

## **Disorder image on display**

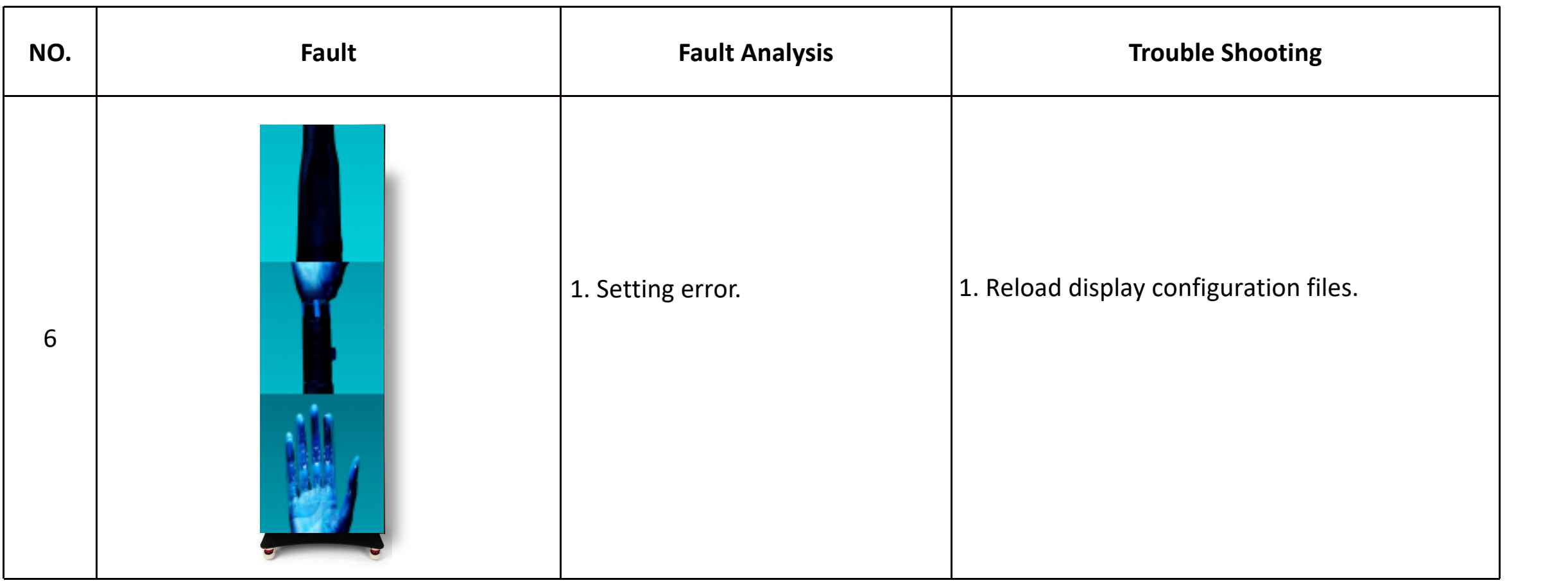

## **Repeated image on display**

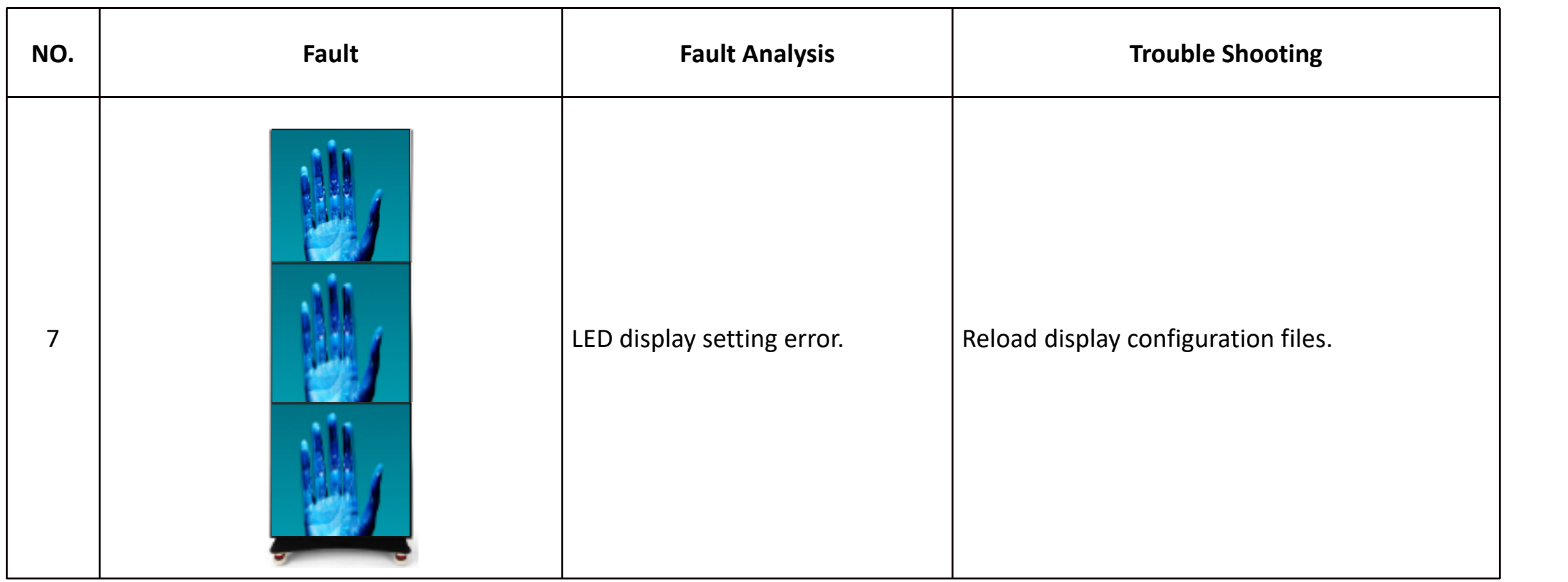

# **9. Common Faults and Trouble Shooting**

### **Half of display turns to blank screen**

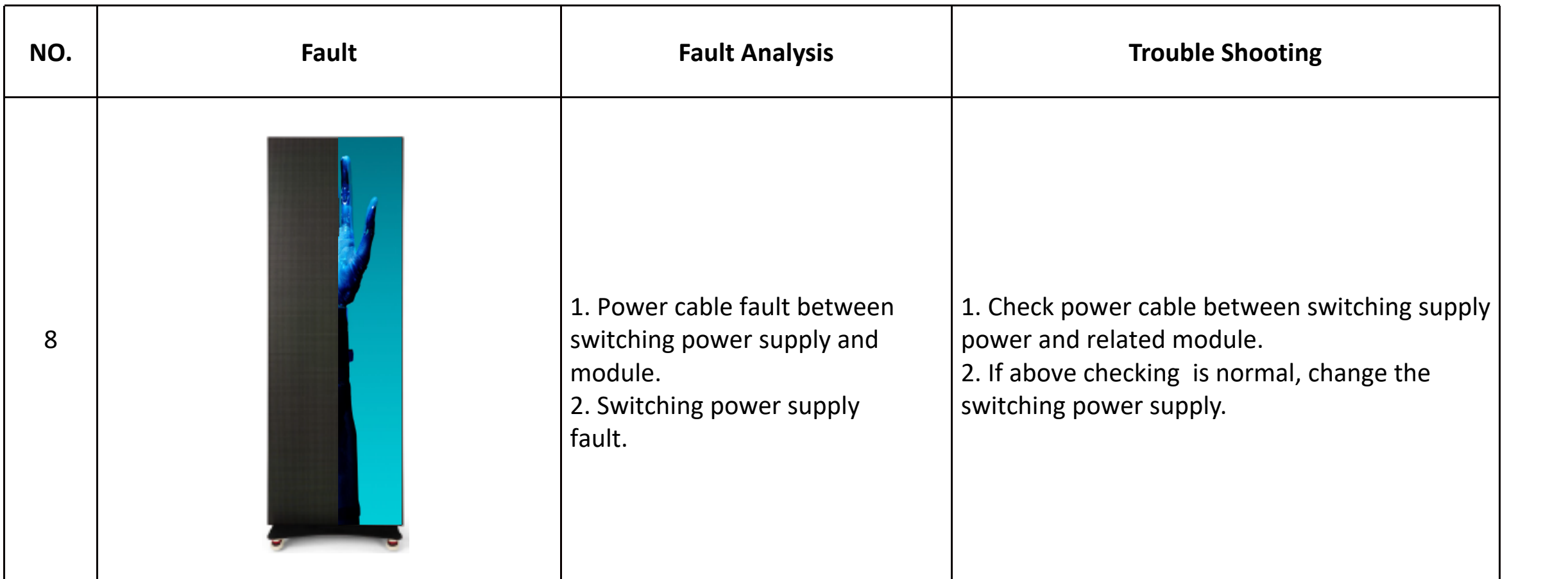

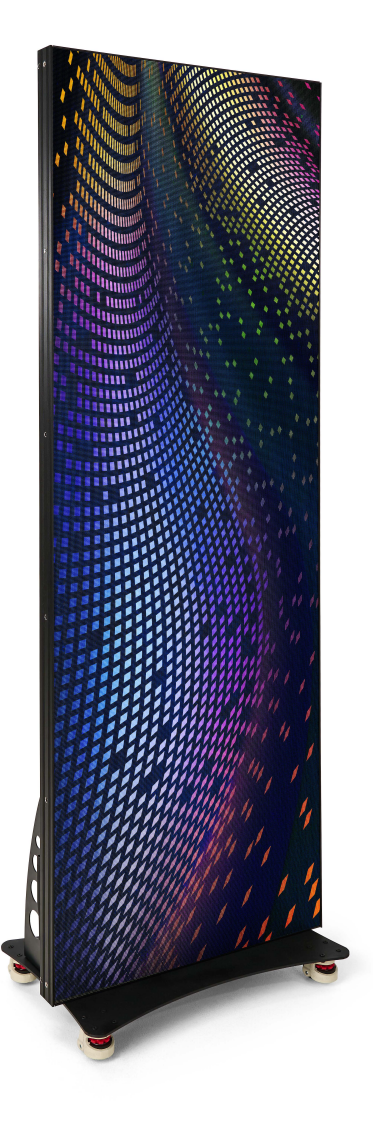

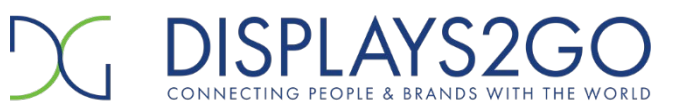

Address: 81 Commerce Drive Fall River, MA 02720 USA

If you have any questions regarding our products or warranty information, please visit us at www.displays2go.com or contact D2G customer service 844-221-3393.